# Инструкция по эксплуатации Field Xpert SMT77

Универсальный высокоэффективный промышленный планшетный компьютер для настройки приборов во взрывоопасной зоне 1

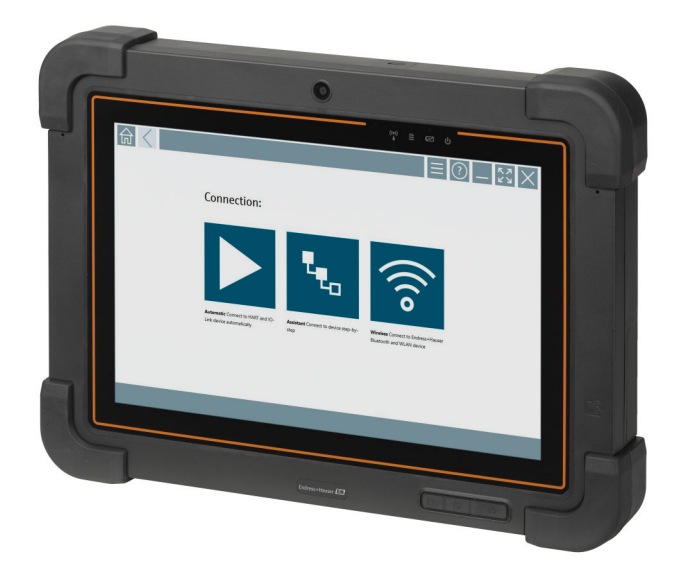

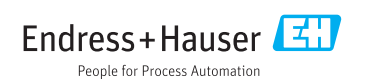

Заказывайте на сайте: https://metrica-markt.ru || Эл. почта: info@metrica-markt.ru

# История изменений

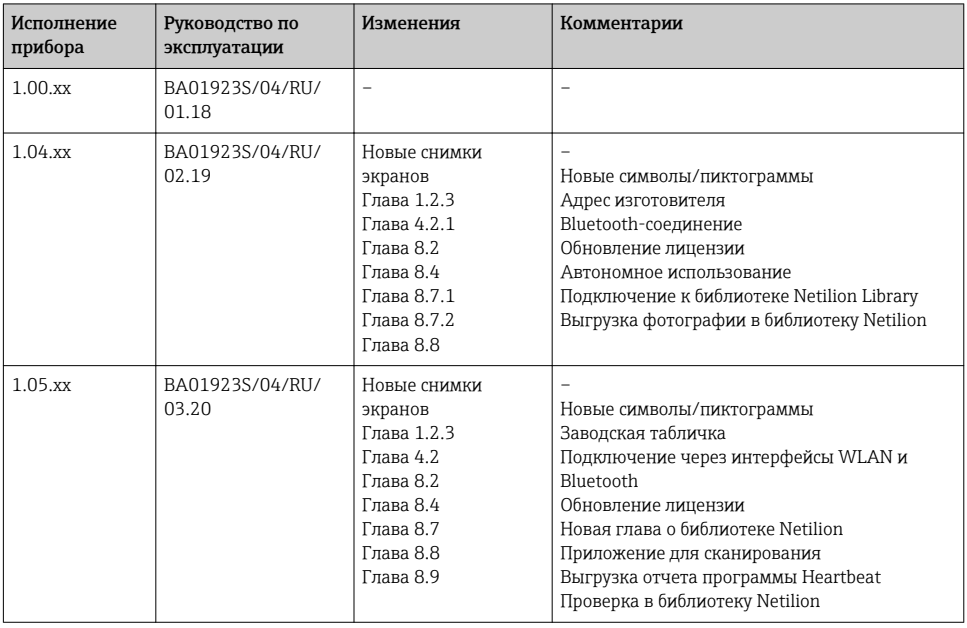

# Содержание

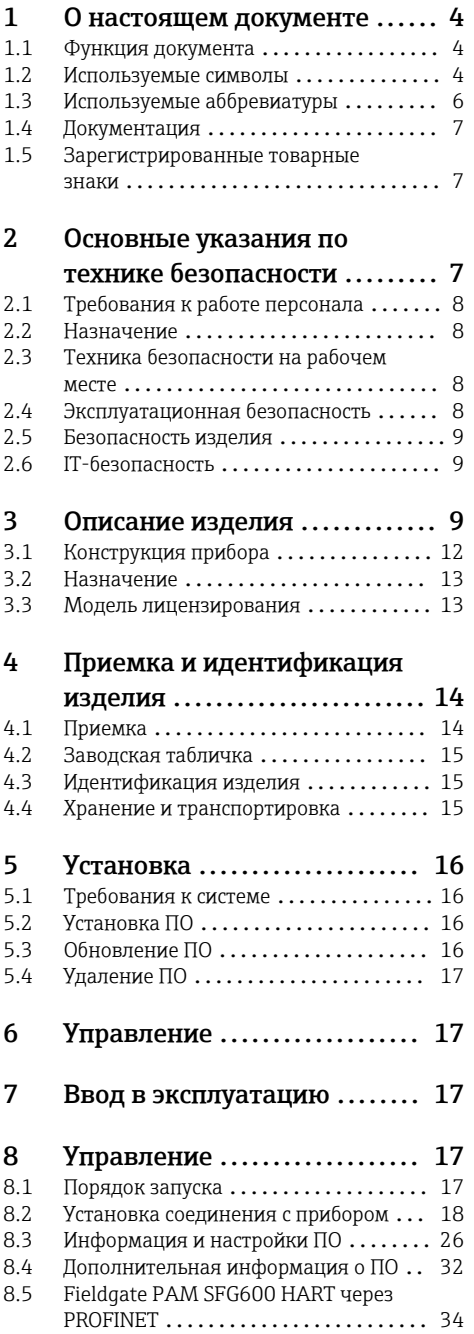

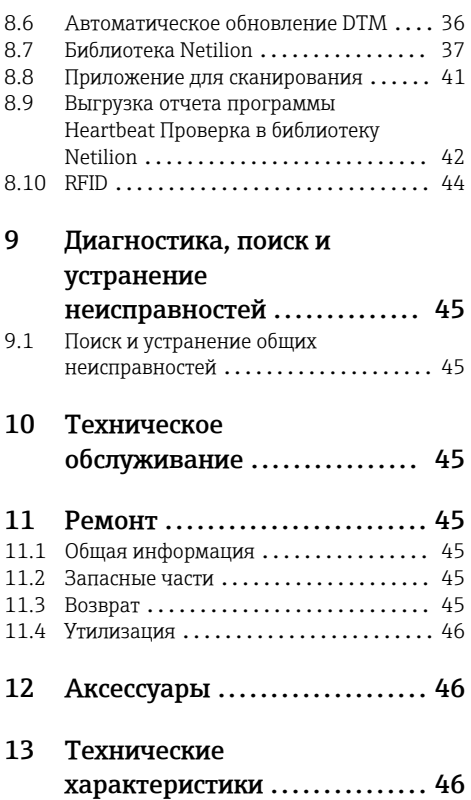

# <span id="page-3-0"></span>1 О настоящем документе

## 1.1 Функция документа

Это руководство по эксплуатации содержит информацию, необходимую на различных стадиях срока службы прибора: начиная с идентификации, приемки и хранения продукта, его монтажа, подсоединения, ввода в эксплуатацию и завершая устранением неисправностей, сервисным обслуживанием и утилизацией.

## 1.2 Используемые символы

### 1.2.1 Символы техники безопасности

### **ΟΠΑCHO**

Этот символ предупреждает об опасной ситуации. Допущение такой ситуации приведет к серьезным или смертельным травмам.

#### **ОСТОРОЖНО**

Этот символ предупреждает об опасной ситуации. Допущение такой ситуации может привести к серьезным или смертельным травмам.

#### **ВНИМАНИЕ**

Этот символ предупреждает об опасной ситуации. Допущение такой ситуации может привести к травмам небольшой или средней тяжести.

#### **УВЕДОМЛЕНИЕ**

Этот символ содержит информацию о процедурах и других данных, которые не приводят к травмам.

#### 1.2.2 Описание информационных символов

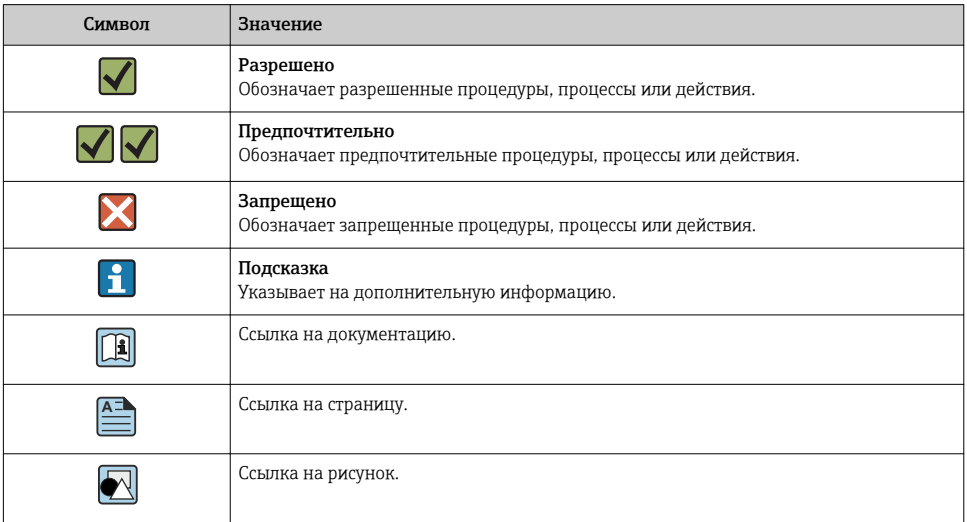

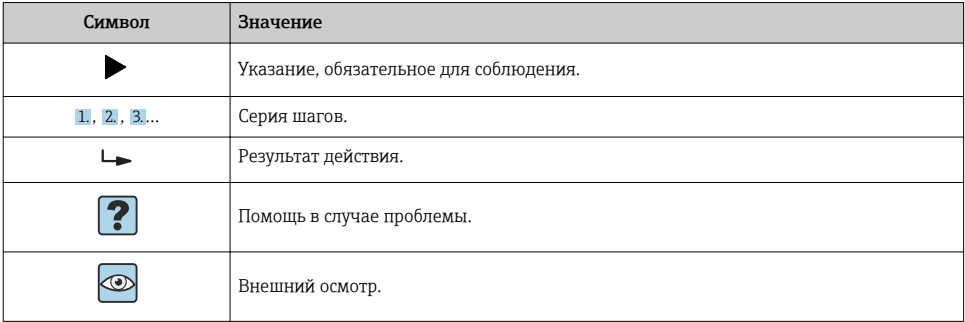

## 1.2.3 Пиктограммы Field Xpert

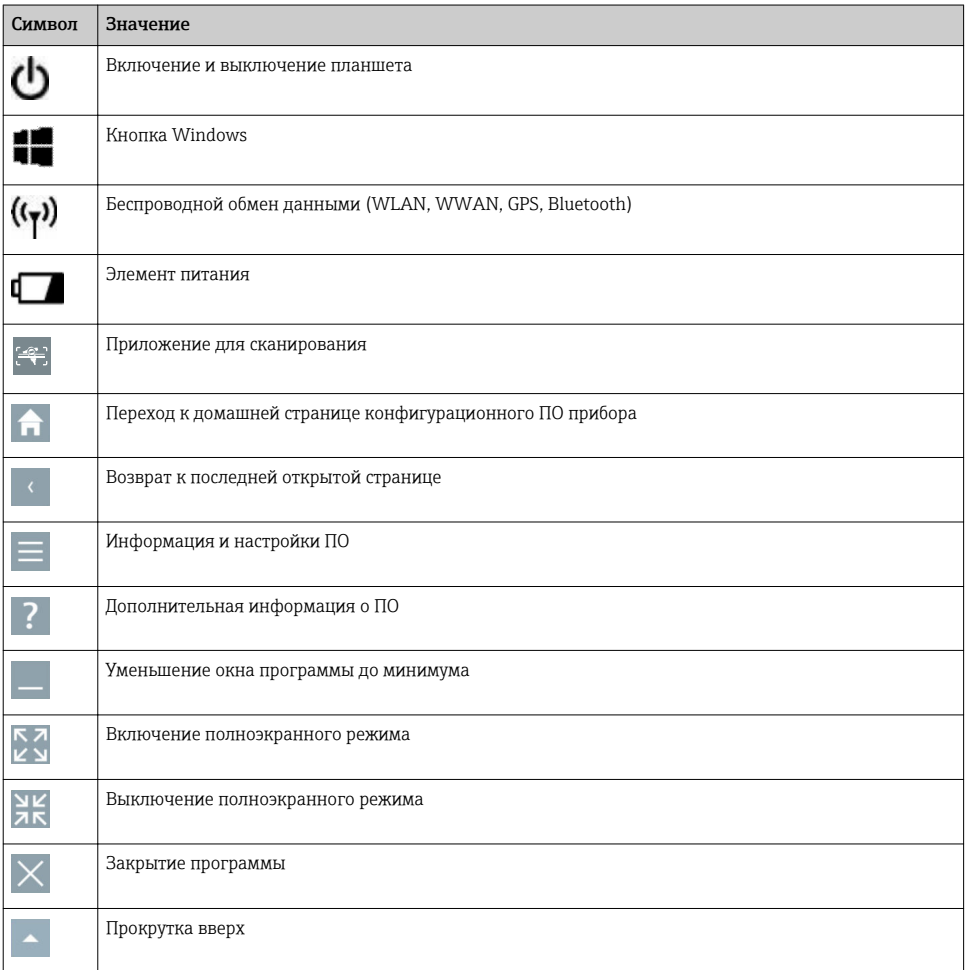

<span id="page-5-0"></span>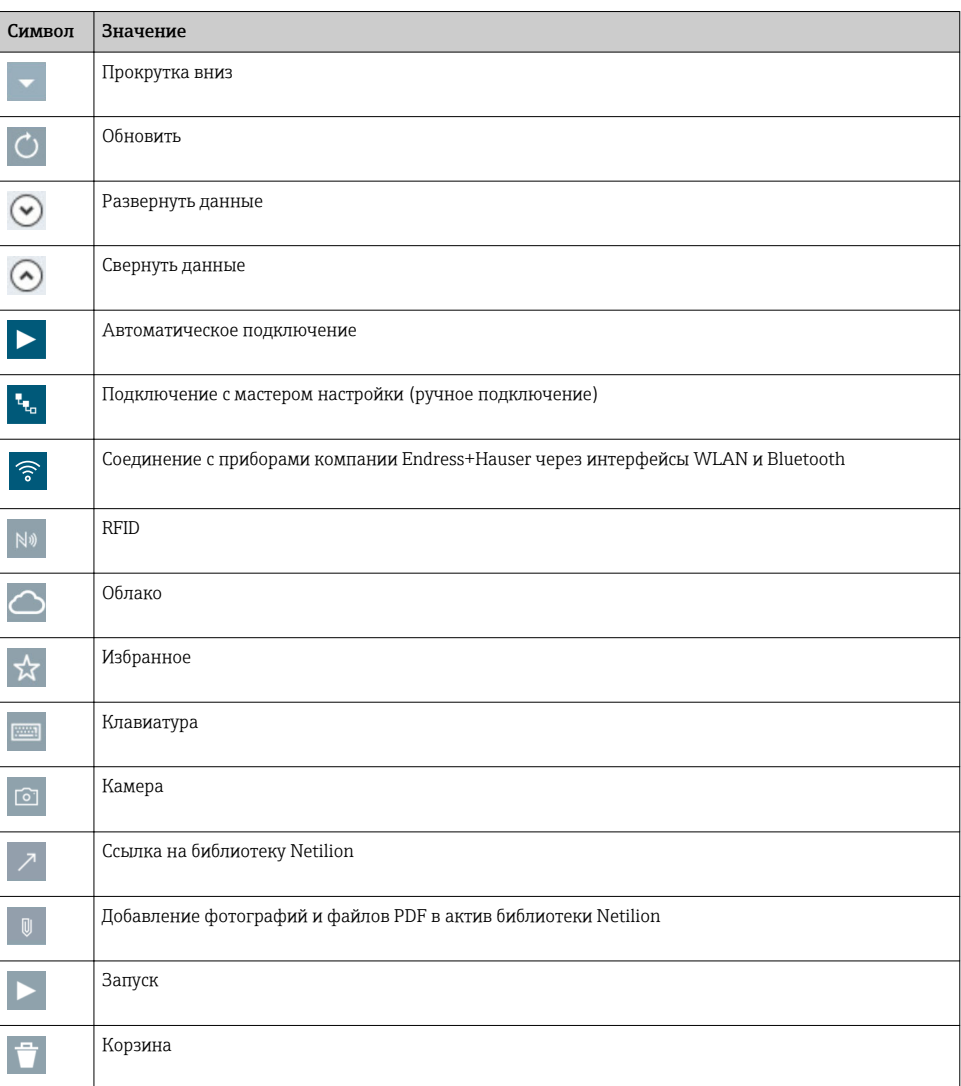

# 1.3 Используемые аббревиатуры

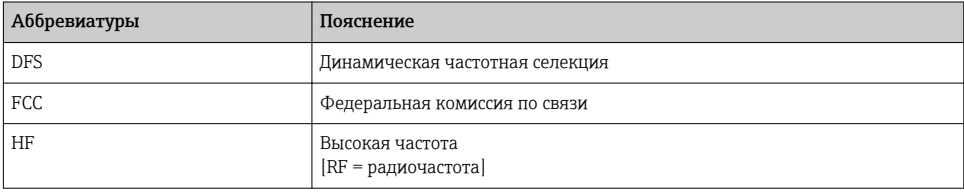

<span id="page-6-0"></span>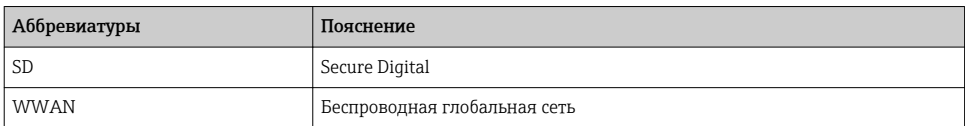

## 1.4 Документация

#### Field Xpert SMT77

Техническая информация TI01418S/04/RU

### Field Xpert SMT70

- Техническая информация TI01342S/04/RU
- Руководство по эксплуатации BA01709S/04//RU

### Fieldgate PAM SFG600

- Техническая информация TI01408S/04/RU
- Краткое руководство по эксплуатации KA01400S/04/RU

### 1.5 Зарегистрированные товарные знаки

Windows 10 IoT Enterprise® - зарегистрированный товарный знак корпорации Microsoft (Редмонд, штат Вашингтон, США).

Intel® Core™ – зарегистрированный товарный знак корпорации Intel (Санта-Клара, США).

BARTEC – зарегистрированный товарный знак компании BARTEC Top Holding GmbH, Бад Мергентхайм, Германия.

FOUNDATIONTM Fieldbus – товарный знак компании FieldComm Group, Остин, Техас 78759, США.

HART®, WirelessHART® – зарегистрированный товарный знак FieldComm Group, Остин, Техас 78759, США.

PROFIBUS® – зарегистрированный товарный знак компании PROFIBUS User Organisation, Карлсруэ, Германия.

Modbus – зарегистрированный товарный знак Modicon, Incorporated.

IO-Link® – зарегистрированный товарный знак организации IO-Link Community, действующей внутри организации PROFIBUS User Organization (PNO), Карлсруэ, Германия – io-link.com

Все другие наименования и названия продуктов являются товарными знаками или зарегистрированными товарными знаками соответствующих компаний и организаций.

# 2 Основные указания по технике безопасности

Неукоснительно соблюдайте требования прилагающегося к прибору руководства по  $\mathbf{f}$ эксплуатации, а также указания по технике безопасности при использовании планшет, регламентированные изготовителем.

# <span id="page-7-0"></span>2.1 Требования к работе персонала

Требования к персоналу, выполняющему монтаж, ввод в эксплуатацию, диагностику и техобслуживание:

- ‣ Обученные квалифицированные специалисты должны иметь соответствующую квалификацию для выполнения конкретных функций и задач.
- ‣ Получить разрешение на выполнение данных работ от руководства предприятия.
- ‣ Ознакомиться с нормами федерального/национального законодательства.
- ‣ Перед началом работы внимательно ознакомиться с инструкциями, представленными в руководстве, с дополнительной документацией, а также с сертификатами (в зависимости от цели применения).
- ‣ Следовать инструкциям и соблюдать основные условия.

Обслуживающий персонал должен соответствовать следующим требованиям:

- ‣ Получить инструктаж и разрешение у руководства предприятия в соответствии с требованиями выполняемой задачи.
- ‣ Следовать инструкциям, представленным в данном руководстве.

# 2.2 Назначение

Планшет для настройки приборов обеспечивает мобильное управление парком приборов во взрывоопасных и общепромышленных зонах. Это оборудование может использоваться персоналом, ответственным за ввод в эксплуатацию и техническое обслуживание полевых приборов, для управления полевыми приборами с помощью цифрового коммуникационного интерфейса. Данный планшет представляет собой комплексный, удобный в использовании сенсорный инструмент, который может применяться для управления полевыми приборами в течение всего их жизненного цикла. Он содержит большую библиотеку предустановленных драйверов и обеспечивает доступ к системам промышленного интернета вещей, а также к данным и документам в течение всего жизненного цикла прибора. Планшет отличается современным программным пользовательским интерфейсом и функцией онлайн-обновления на основе защищенной многофункциональной ОС Microsoft Windows 10.

# 2.3 Техника безопасности на рабочем месте

Планшет используется для настройки приборов. Неправильная настройка может привести к нежелательным последствиям или опасным ситуациям на производстве. В момент реализации планшет уже содержит установленное конфигурационное программное обеспечение. Данное руководство по эксплуатации содержит правила ввода в эксплуатацию и использования планшета.

- Ввод в эксплуатацию → 17
	- Эксплуатация  $\rightarrow \blacksquare$  17

# 2.4 Эксплуатационная безопасность

Опасность несчастного случая!

- ‣ Эксплуатация прибора должна осуществляться, только когда он находится в исправном рабочем состоянии и не представляет угрозу безопасности.
- ‣ Ответственность за работу прибора без помех несет оператор.

#### <span id="page-8-0"></span>Модификация прибора

Несанкционированное изменение конструкции прибора запрещено и может представлять непредвиденную опасность.

‣ Если, несмотря на все вышеизложенное, требуется внесение изменений в конструкцию прибора, обратитесь в компанию Endress+Hauser.

#### Ремонт

Условия длительного обеспечения эксплуатационной безопасности и надежности:

- ‣ ремонт прибора возможен только при наличии специального разрешения;
- ‣ соблюдайте федеральное/национальное законодательство в отношении ремонта электрических приборов;
- ‣ используйте только оригинальные запасные части и аксессуары, выпускаемые изготовителем прибора.

## 2.5 Безопасность изделия

Данный планшет разработан в соответствии с современными требованиями к безопасной работе, прошел испытания и поставляется с завода в безопасном для эксплуатации состоянии.

Прибор соответствует применимым стандартам и нормам. Он также соответствует директивам ЕС, указанным в «Декларации соответствия ЕС». Endress+Hauser подтверждает указанное соответствие нанесением маркировки CE на прибор.

## 2.6 IT-безопасность

Гарантия на прибор действует только в том случае, если его монтаж и эксплуатация производятся согласно инструкциям, изложенным в руководстве по эксплуатации. Прибор оснащен механизмом обеспечения защиты, позволяющим не допустить внесение каких-либо непреднамеренных изменений в настройки прибора.

IT-безопасность соответствует общепринятым стандартам безопасности оператора и разработана с целью предоставления дополнительной защиты прибора, в то время как передача данных прибора должна осуществляться операторами самостоятельно.

# 3 Описание изделия

Field Xpert SMT77 – это надежный и универсальный промышленный планшетный ПК для суровых рабочих условий. Он имеет несколько международных сертификатов и может использоваться в любом уголке мира. Прибор имеет сертификаты ATEX и МЭК Ex, Зона 1, а также сертификат UL, Класс I, Разд. 1. Остальные национальные сертификаты предоставляются по отдельному запросу. Благодаря широкому набору функций прибор Field Xpert SMT77 является прекрасным помощником для сервисного персонала, инженерных служб и руководителей проектов в сфере мобильных технологий и промышленного производства.

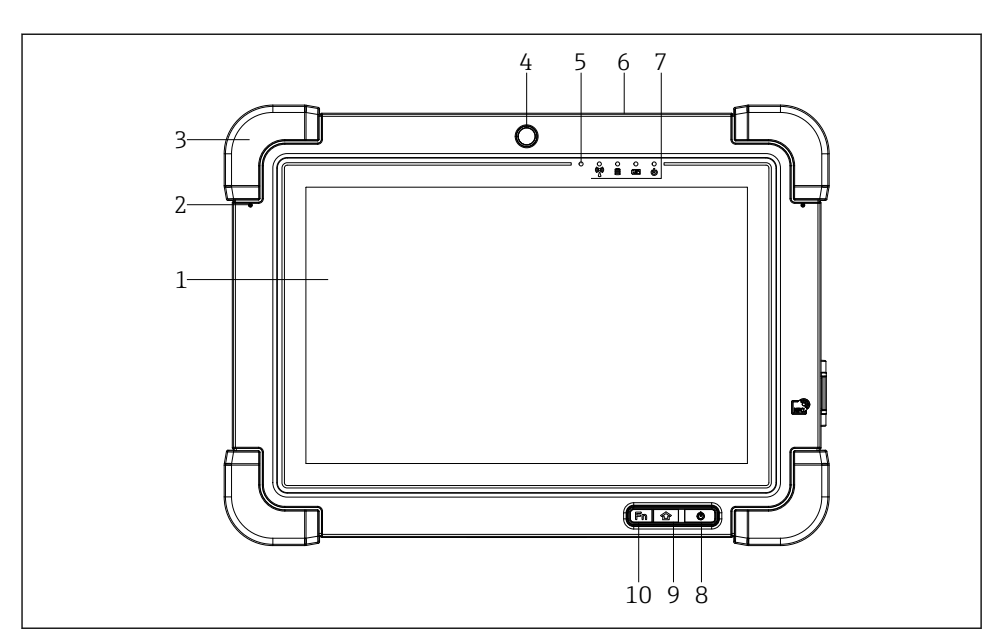

#### *1 Вид планшета с лицевой стороны*

- *1 10-дюймовый мультисенсорный экран Full HD*
- *2 Два цифровых микрофона с функцией подавления шумов*
- *3 Резиновый чехол*
- *4 Фронтальная камера*
- *5 Датчик освещенности*
- *6 Слот безопасности Kensington*
- *7 Светодиодные индикаторы*
- *8 Кнопка включения/выключения*
- *9 Кнопка домашней страницы*
- *10 Функциональная кнопка (Fn1), программируемая*

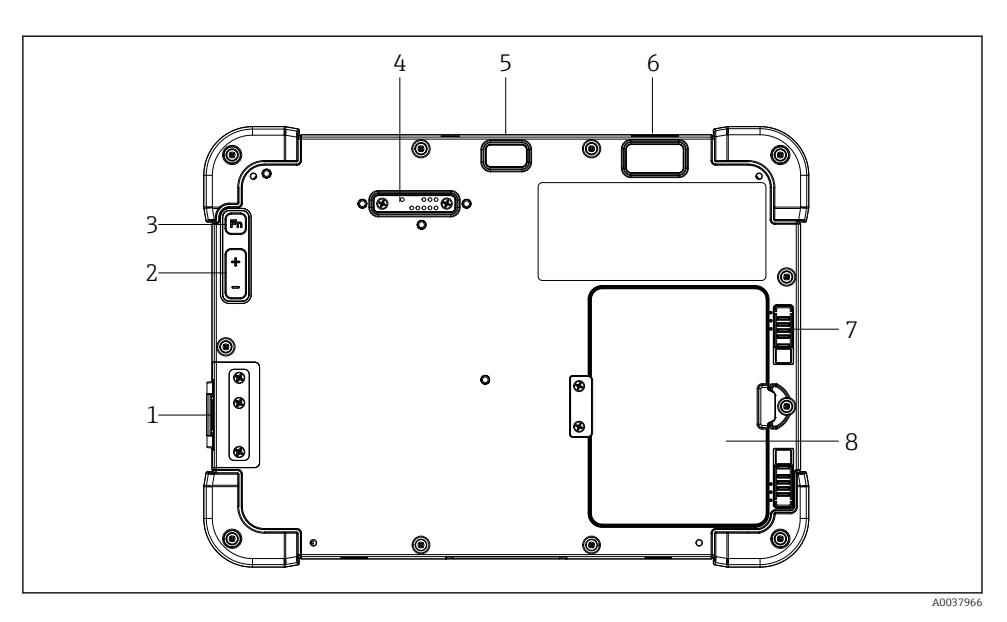

#### *2 Вид планшета с задней стороны*

- *1 Разъемы ввода/вывода*
- *2 Объем*
- *3 Функциональная кнопка*
- *4 Разъем для модулей расширения*
- *5 Камера с расширением 5 MP, автофокусом и вспышкой*
- *6 Устройство формирования 1D/2D изображений SE4500 от Zebra Technologies Corporation (опционально)*
- *7 Замок многокомпонентного аккумуляторного отсека*
- *8 Свободный модуль/внешний аккумулятор (с заменой во время работы) для аккумуляторного отсека*

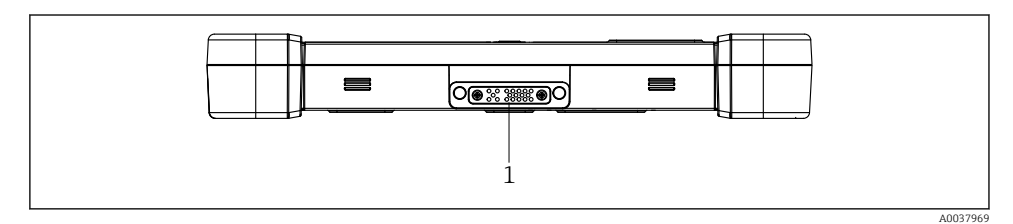

- *3 Вид планшетного ПК снизу*
- *1 Разъем для док-станции*

<span id="page-11-0"></span>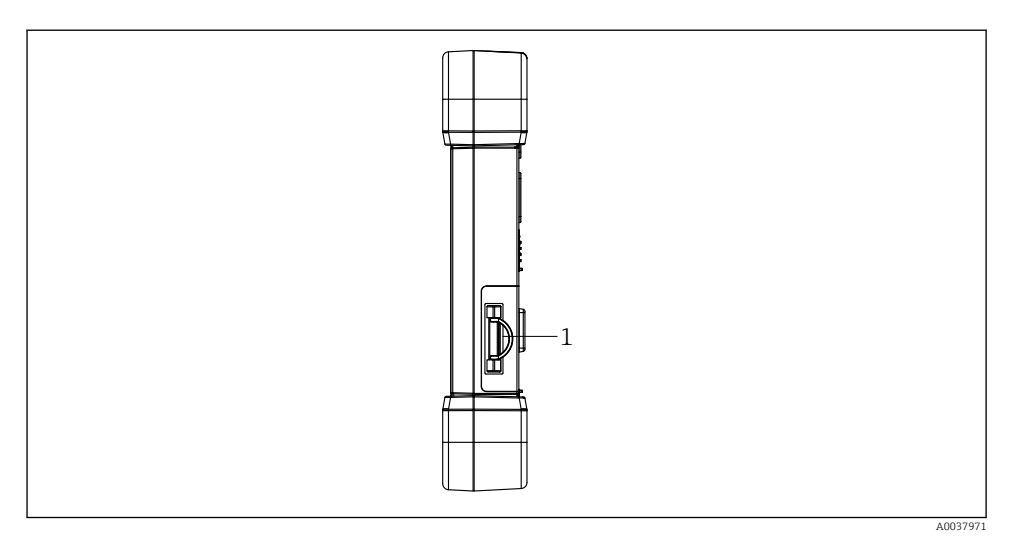

### *4 Вид планшета сбоку*

*1 Разъем для зарядного устройства, слот для карты Micro SIM, слот для карты MicroSD, разъем USB 2.0*

# 3.1 Конструкция прибора

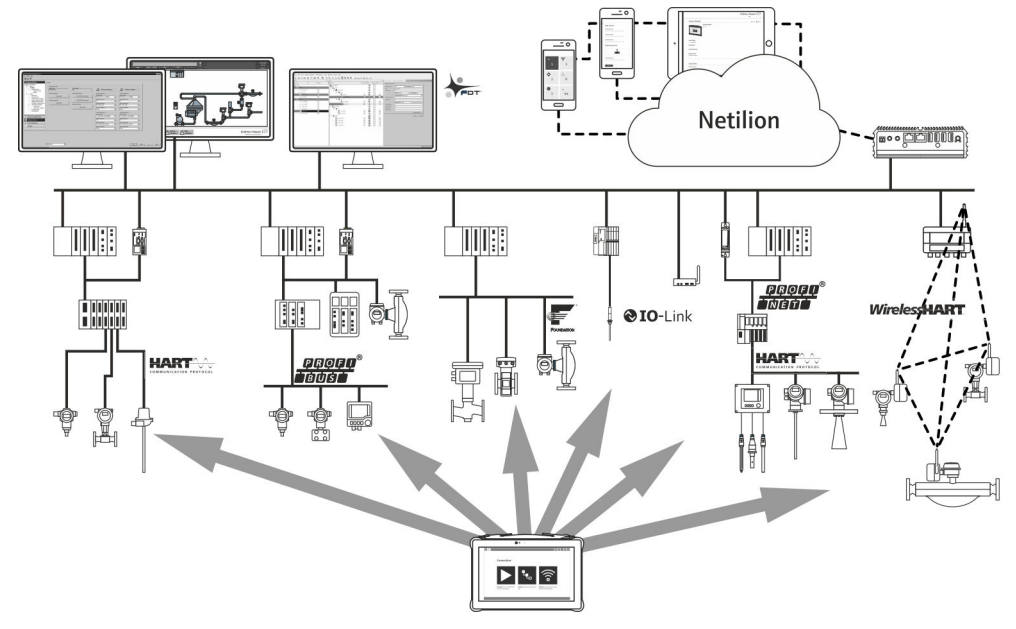

#### *5 Архитектура сети*

# <span id="page-12-0"></span>3.2 Назначение

Планшетный ПК для настройки приборов обеспечивает мобильное управление парком приборов во взрывоопасных и общепромышленных зонах. Это оборудование может использоваться персоналом, ответственным за ввод в эксплуатацию и техническое обслуживание полевых приборов, для управления полевыми приборами с помощью цифрового коммуникационного интерфейса. Данный планшетный ПК представляет собой комплексный, удобный в использовании сенсорный инструмент, который может использоваться для управления полевыми приборами в течение всего их жизненного цикла. Он содержит большую библиотеку предустановленных драйверов и обеспечивает доступ к системам промышленного интернета вещей, а также к данным и документам в течение всего жизненного цикла прибора. Планшетный ПК отличается современным программным пользовательским интерфейсом и функцией онлайн-обновления на основе защищенной многофункциональной ОС Microsoft Windows 10.

# 3.3 Модель лицензирования

В момент реализации планшет уже содержит установленное конфигурационное ПО.

Для использования всех функций ПО его необходимо активировать. С этой целью требуется создать учетную запись на портале Endress+Hauser. В первую очередь, создайте учетную запись с помощью функции Create account (Создать учетную запись).

#### Активация пакета конфигурационного ПО

- 1. Выполните двойной щелчок на значке Field Xpert стартового экрана.
	- Откроется страница с лицензией на ПО.

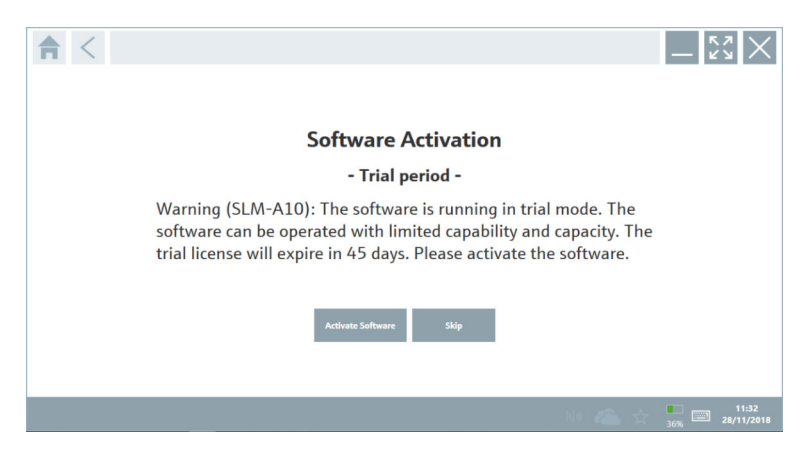

<span id="page-13-0"></span>2. Щелкните Activate Software (Активировать ПО).

Откроется диалоговое окно, где можно ввести учетные данные для портала.

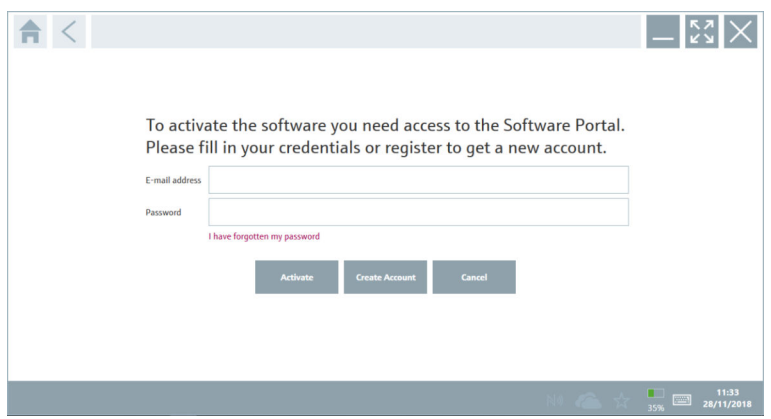

- 3. Введите адрес электронной почты и пароль, нажмите Activate (Активировать).
	- Откроется диалоговое окно с сообщением The application has been activated successfully (Приложение успешно активировано).
- 4. Щелкните Show license (Показать лицензию).
	- Откроется диалоговое окно с информацией о лицензии.
- 5. Щелкните Close (Закрыть).

Открывается домашняя страница конфигурационного ПО.

# 4 Приемка и идентификация изделия

# 4.1 Приемка

Внешний осмотр

- Проверьте упаковку на наличие видимых повреждений, полученных при транспортировке.
- Аккуратно вскройте упаковку.
- Проверьте содержимое на наличие видимых повреждений.
- Проверьте наличие всех составных частей.
- Сохраните все транспортные документы.

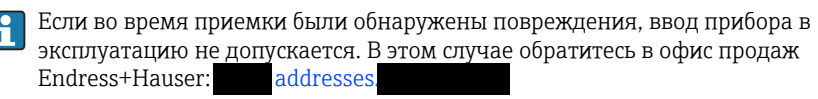

При наличии такой возможности верните прибор в компанию Endress+Hauser в оригинальной упаковке.

<span id="page-14-0"></span>В комплект поставки входит:

- планшет Field Xpert SMT77;
- зарядное устройство переменного тока (100 до 240 В пер. тока, 1,5 А, 50 до 60 Гц) с соединительным кабелем в соответствии с заказом;
- программное обеспечение и интерфейсы/модем комплектуются согласно условиям заказа.

## 4.2 Заводская табличка

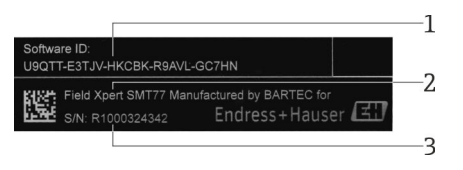

- *1 Идентификатор ПО разработки Endress+Hauser*
- *2 Название изделия Endress+Hauser*
- *3 Серийный номер Endress+Hauser*

## 4.3 Идентификация изделия

### 4.3.1 Адрес изготовителя

BARTEC GmbH, 97980 Bad Mergentheim (Германия) является производителем аппаратных составляющих планшета эксклюзивно для Endress+Hauser.

#### Аппаратное обеспечение

BARTEC GmbH

Max-Eyth-Straße 16

97980 Bad Mergentheim

Германия

bartec.de

#### Программное обеспечение

Endress+Hauser Process Solutions AG Christoph Merian-Ring 12 CH-4153 Reinach Швейцария

## 4.4 Хранение и транспортировка

Для транспортировки изделия всегда используйте оригинальную упаковку.

#### <span id="page-15-0"></span>4.4.1 Температура хранения

–20 до 50 °С (–4 до 122 °F)

# 5 Установка

### 5.1 Требования к системе

F

### В момент реализации планшетный ПК уже содержит установленное ПО для настройки приборов.

# 5.2 Установка ПО

В момент реализации планшетный ПК уже содержит установленное ПО для настройки приборов. ПО для настройки приборов необходимо активировать.

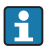

Модель лицензирования  $\rightarrow \blacksquare$  13

## 5.3 Обновление ПО

- 1. Выберите значок и на главной странице конфигурационного ПО.
	- Откроется диалоговое окно с информацией о лицензии.
- 2. Откройте вкладку Update.
	- Откроется диалоговое окно с информацией об обновлении.

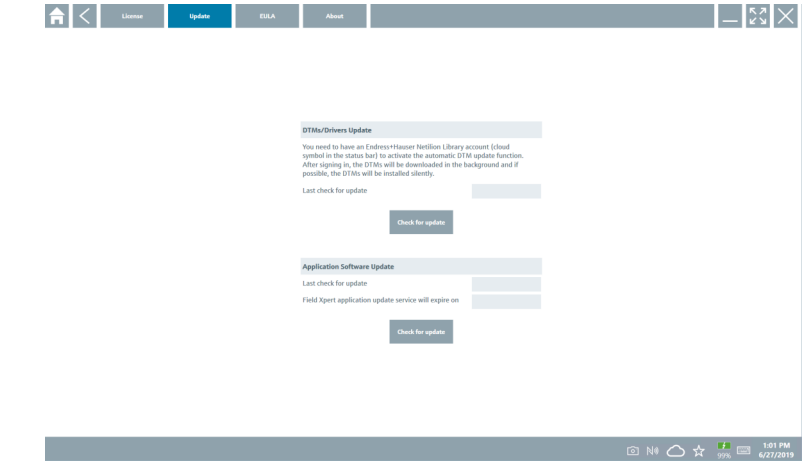

- 3. Нажмите кнопку Check for updates.
	- Конфигурационное ПО выполнит поиск обновлений.

# <span id="page-16-0"></span>5.4 Удаление ПО

Удалить ПО для настройки приборов невозможно.

# 6 Управление

Правила использования приведены в кратком руководстве по эксплуатации изготовителя. bartec.de

# 7 Ввод в эксплуатацию

Правила ввода в эксплуатацию приведены в кратком руководстве по эксплуатации изготовителя. bartec.de

# 8 Управление

### УВЕДОМЛЕНИЕ

 $\vert \cdot \vert$ 

#### Использование недопустимых предметов для управления планшетом может повредить экран.

‣ Не прикасайтесь к экрану острыми предметами.

### 8.1 Порядок запуска

При первом запуске конфигурационного ПО пользователь должен принять Условия использования.

<span id="page-17-0"></span>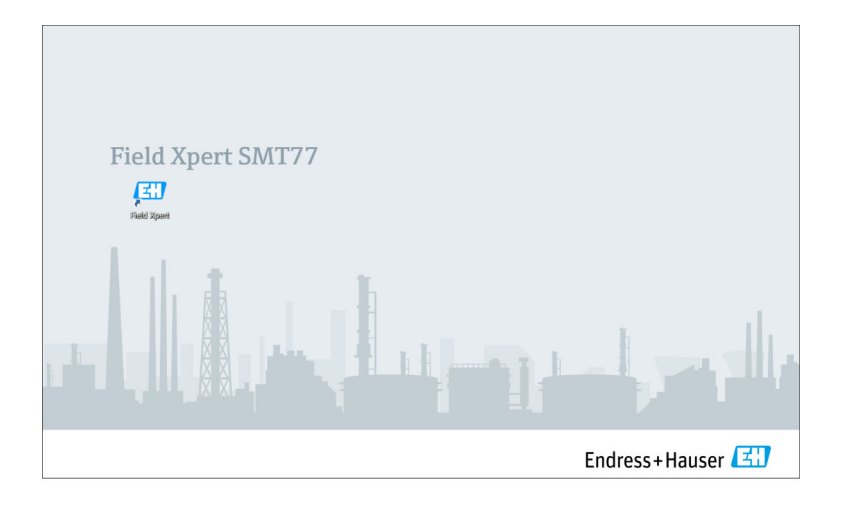

- Выполните двойной щелчок на значке Field Xpert стартового экрана.
	- Запустится конфигурационное ПО.

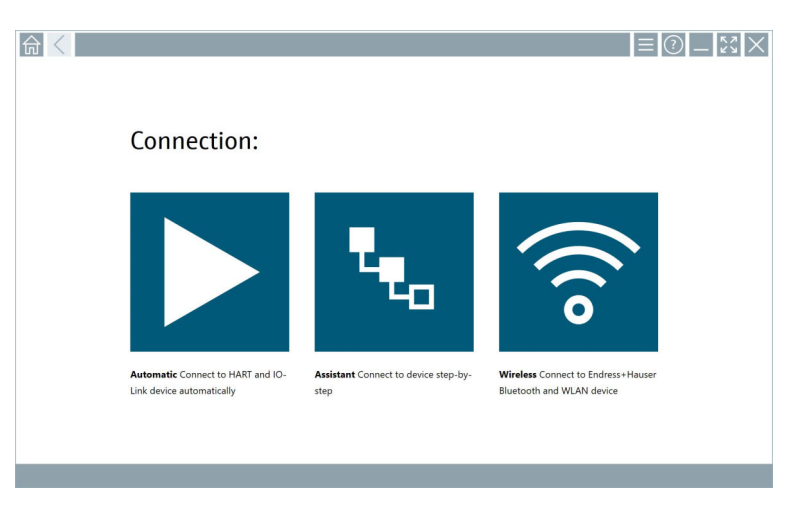

# 8.2 Установка соединения с прибором

Соединение может быть установлено одним из трех способов:

- автоматически;
- с помощью мастера настройки (вручную);
- через интерфейс WIFI или Bluetooth.

Подключите необходимый модем или интерфейс. Дождитесь обнаружения модема или интерфейса (например, значок USB).

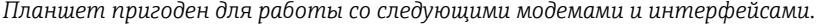

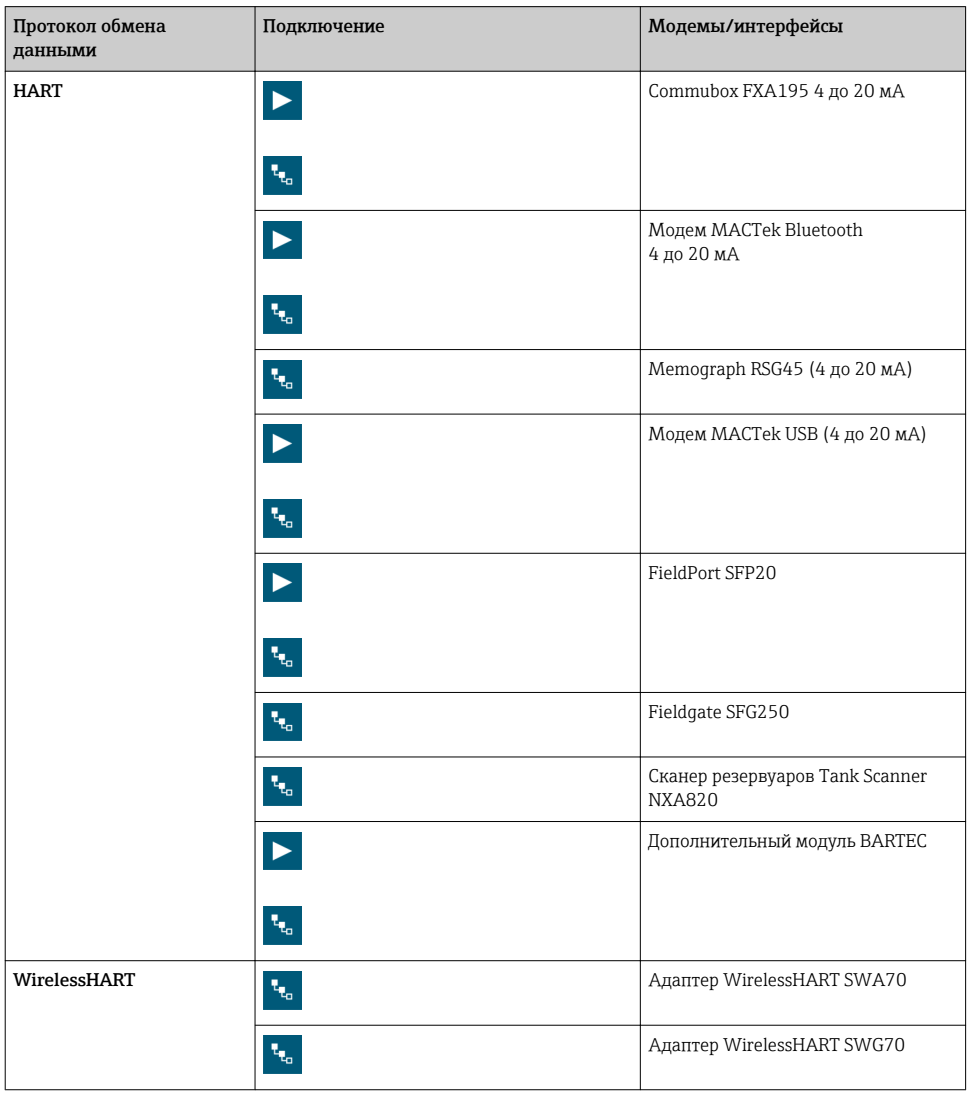

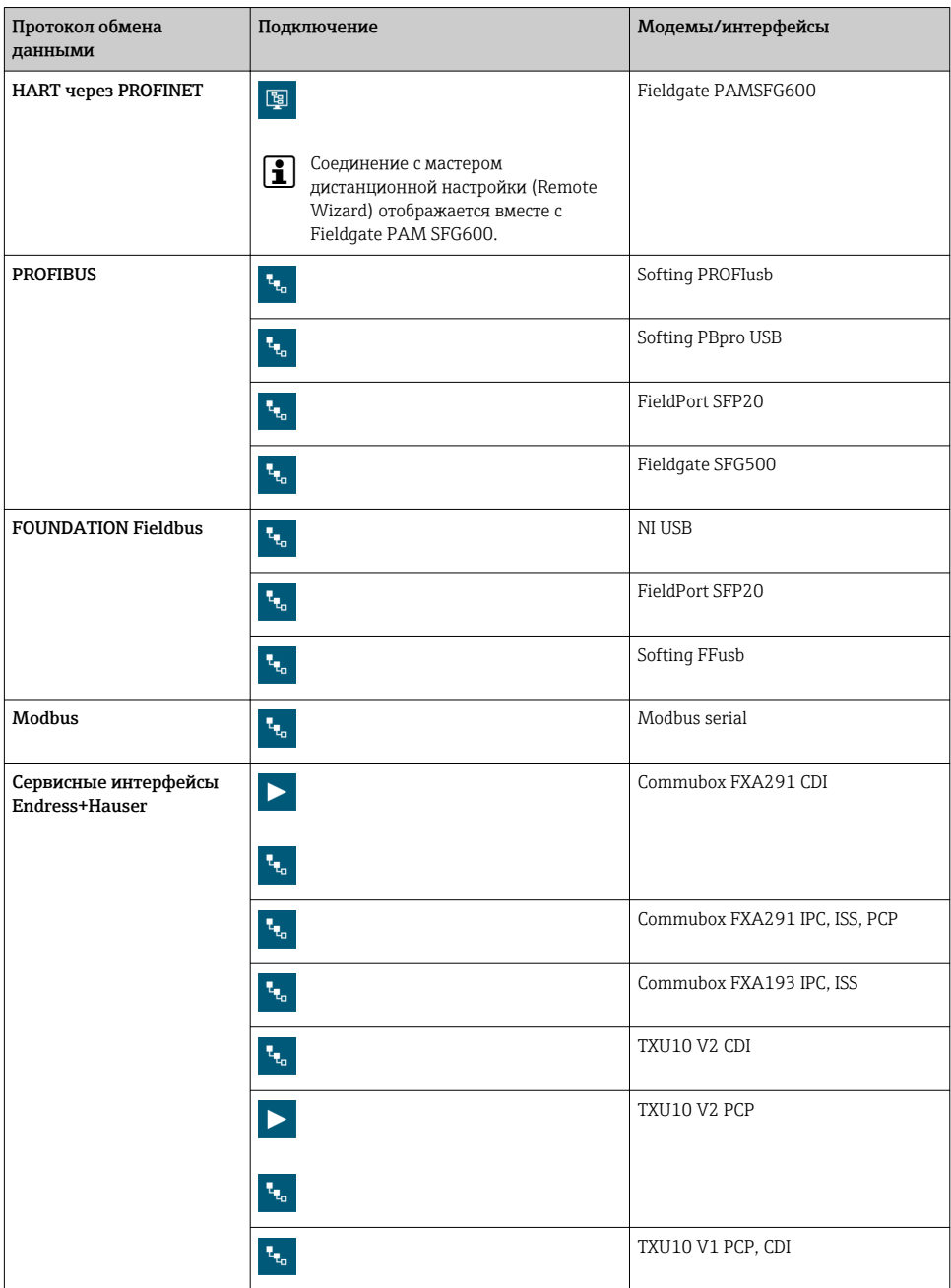

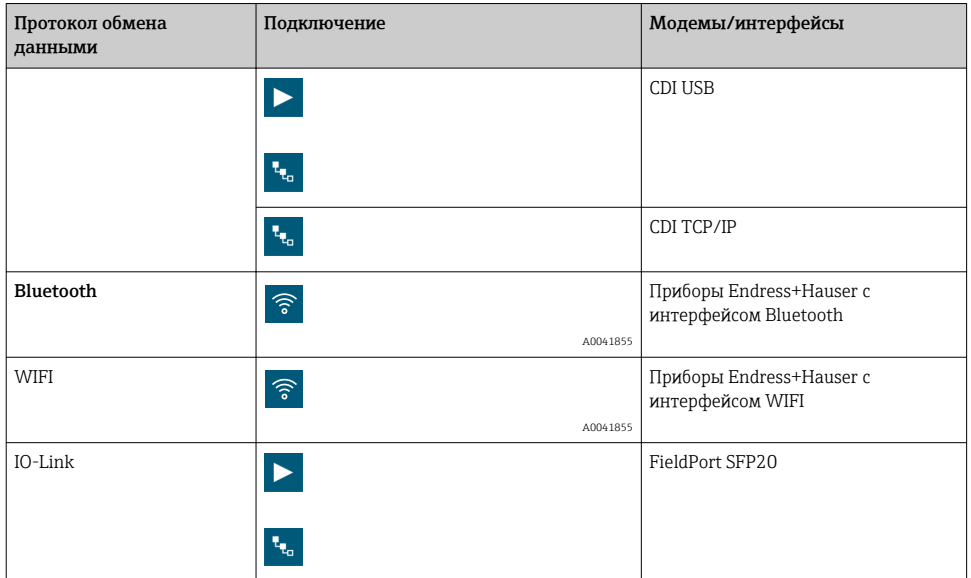

#### «Автоматическое» подключение

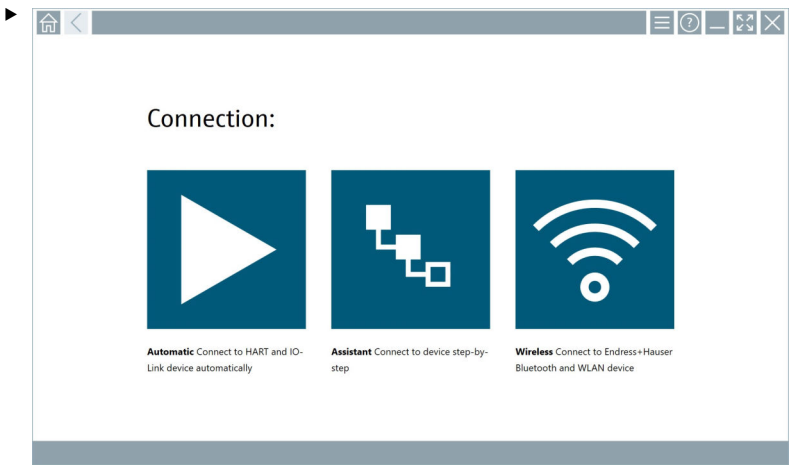

Выберите значок  $\blacktriangleright$ .

Конфигурационное ПО установит соединение с подключенным прибором.

### Подключение с помощью мастера настройки

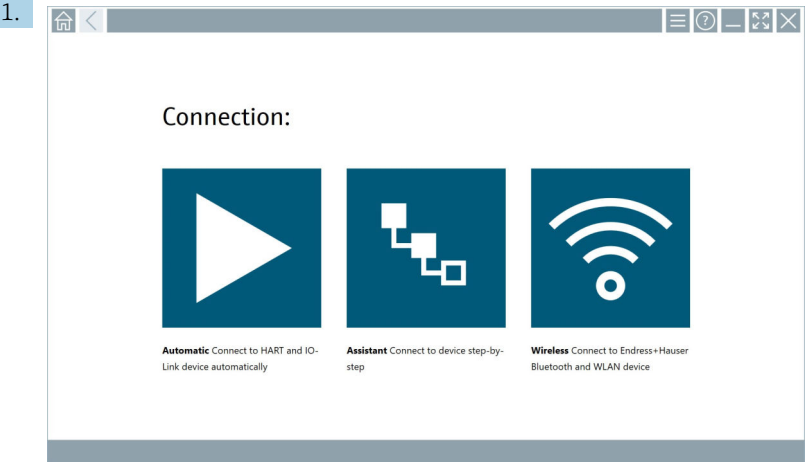

### Выберите значок ...

Откроется список всех доступных протоколов.

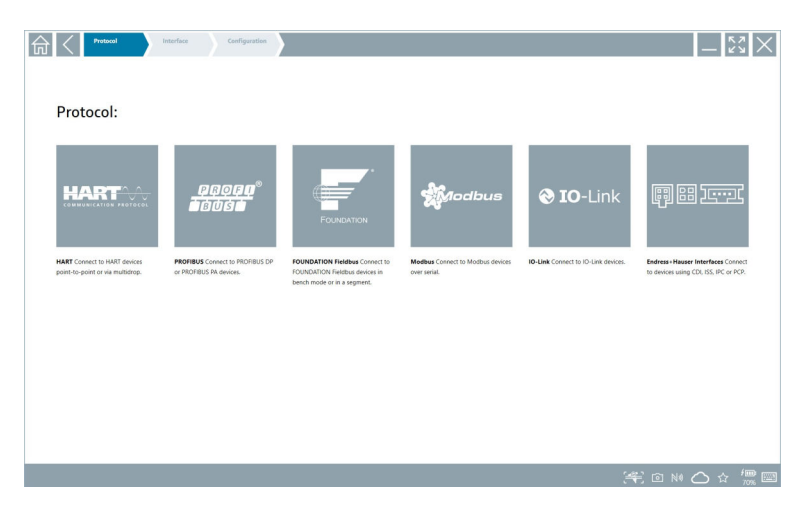

- 2. Выберите протокол обмена данными.
	- Откроется список всех доступных модемов.

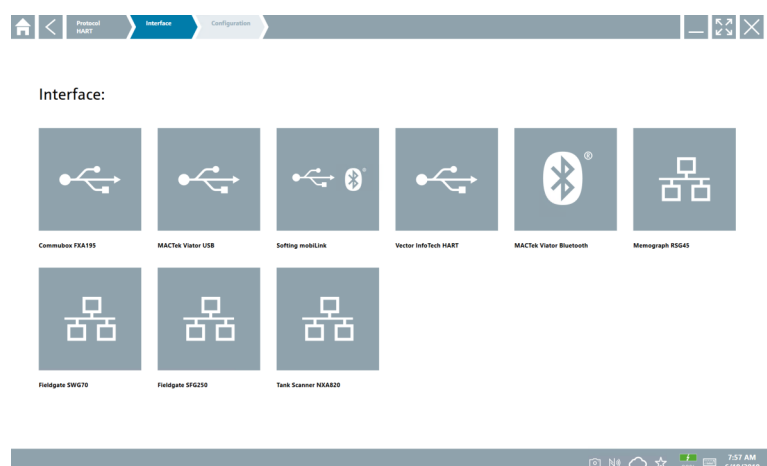

3. Выберите модем.

После этого можно приступать к настройке прибора.

#### «Беспроводное» соединение

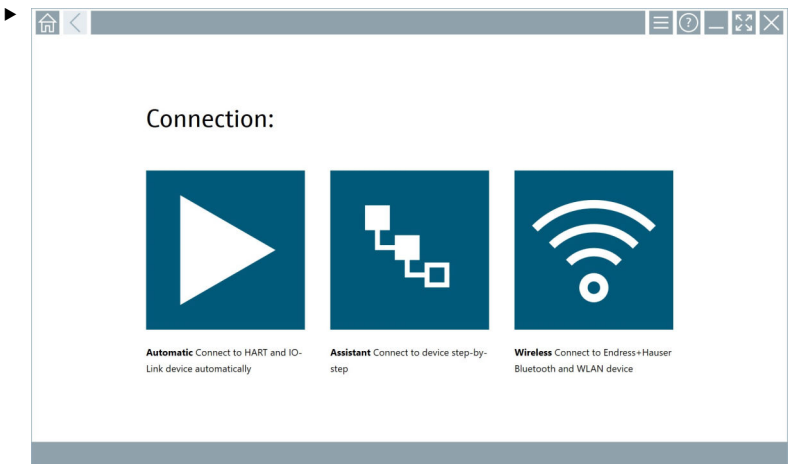

**Выберите значок •.** 

 Будет отображен список всех доступных приборов Endress+Hauser, оснащенных интерфейсами WIFI и Bluetooth. Этот список можно отфильтровать по приборам с интерфейсом WIFI и интерфейсом Bluetooth.

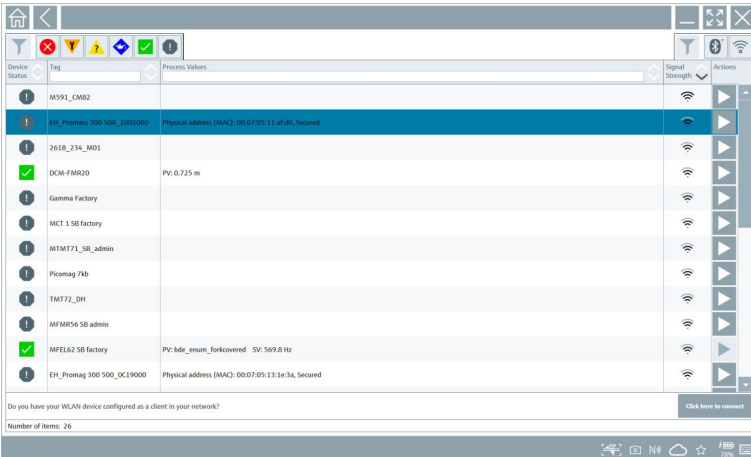

#### Соединение через интерфейс Bluetooth

1. Выберите значок  $\cdot$ , чтобы отфильтровать список по приборам с интерфейсом Bluetooth.

- 2. Выберите пиктограмму > рядом с прибором, который подлежит настройке.
	- Будет отображено окно входа в систему.

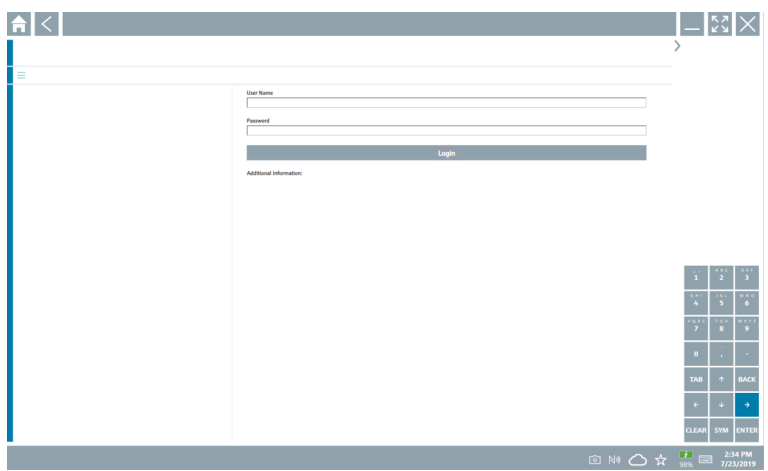

- 3. В полях username и password введите строку admin и нажмите кнопку Login.
	- Откроется диалоговое окно первого ввода в эксплуатацию.

Начальный пароль представляет собой серийный номер прибора.

#### «WLAN»-соединение

1. Выберите значок  $\hat{\bullet}$ , чтобы отфильтровать список по приборам с интерфейсом WLAN.

- <span id="page-25-0"></span>2. Выберите пиктограмму > рядом с прибором, который подлежит настройке.
	- Будет отображено диалоговое окно подключения к WLAN.

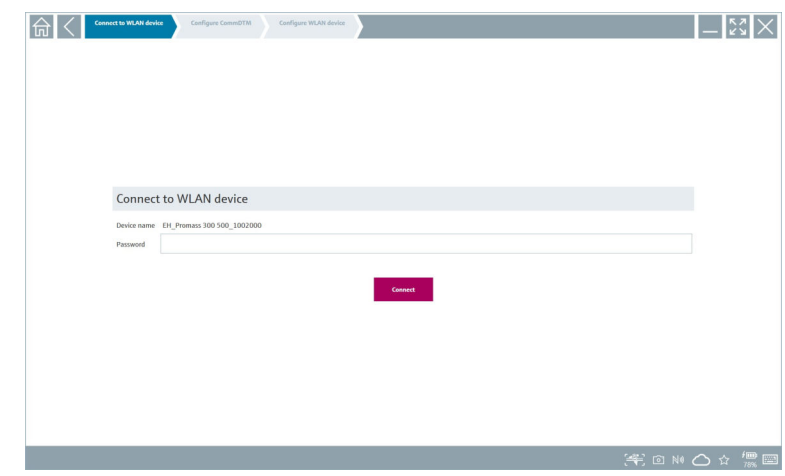

- 3. Введите пароль в поле password и нажмите кнопку Connect.
	- Откроется диалоговое окно соединения.
- 4. Не меняйте IP-адрес, оставьте его как есть.
- 5. Выберите значок  $\blacktriangleright$ .
- 6. Выберите вариант Vendor specific.
- 7. Откроется файл DeviceDTM. После этого можно приступать к настройке прибора.
- Начальный пароль представляет собой серийный номер прибора.
- Коснитесь кнопки Click here to connect, чтобы установить соединение непосредственно по IP-адресу.

# 8.3 Информация и настройки ПО

- $\blacktriangleright$  Выберите значок  $\equiv$  в главном меню.
	- Откроется список всей информации и всех настроек.

#### 8.3.1 Каталог DTM

- ‣ Щелкните вкладку DTM catalog (Каталог DTM).
	- Откроется список всех доступных файлов DTM.

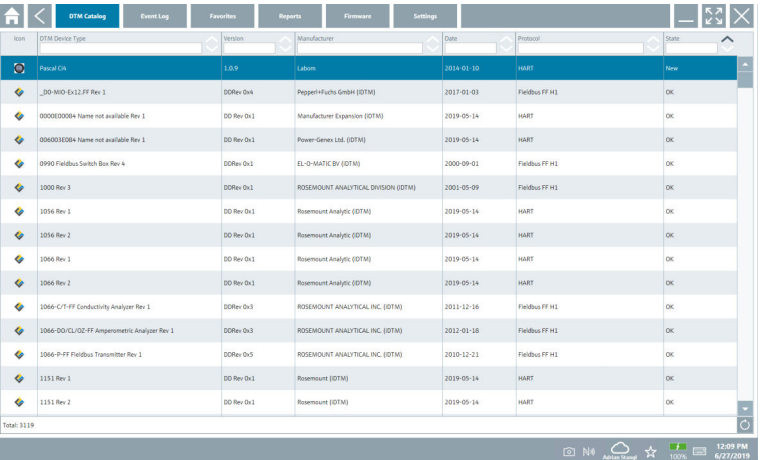

#### Автономная версия драйвера прибора

‣ Дважды щелкните название необходимого драйвера прибора.

Откроется автономная версия драйвера прибора.

Данная функция доступна, только если драйвер прибора поддерживает автономную версию.

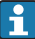

При необходимости использования других драйверов прибора (DTM) их можно установить дополнительно. После автоматического или ручного обновления  $\circ$  эти драйверы появятся в каталоге DTM.

### 8.3.2 Журнал событий

- Откройте вкладку Event Loq или выберите серую строку состояния.
	- Откроется список всех событий.

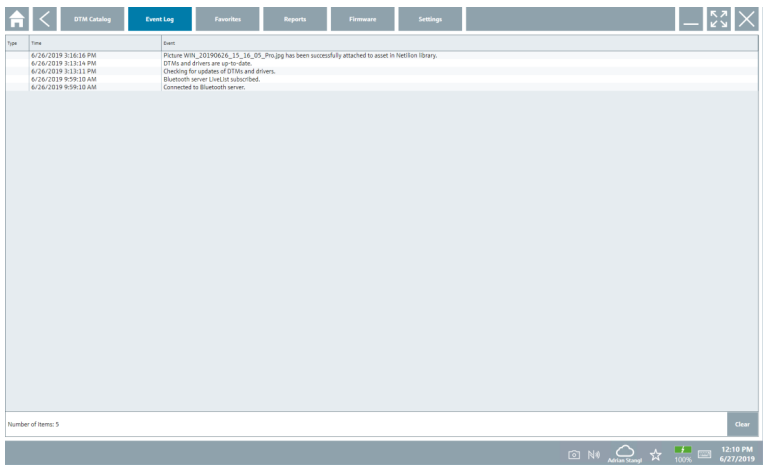

Просмотренные журналы событий можно удалить кнопкой Delete.

### 8.3.3 Избранное

- $\triangleright$  Откройте вкладку Favorites (Избранное) или выберите пиктограмму  $\cdot$ .
	- Откроется список избранных элементов.

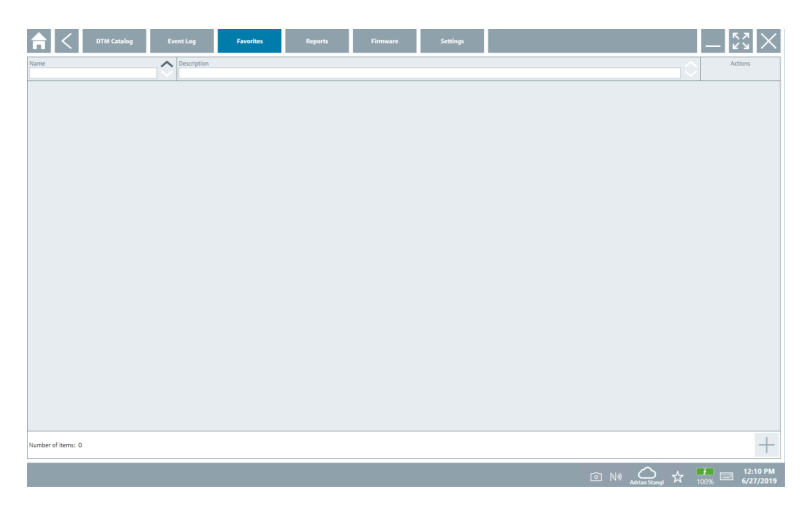

### 8.3.4 Управление отчетами

### 1. Откройте вкладку Manage reports.

Откроется папка Managed saved device reports.

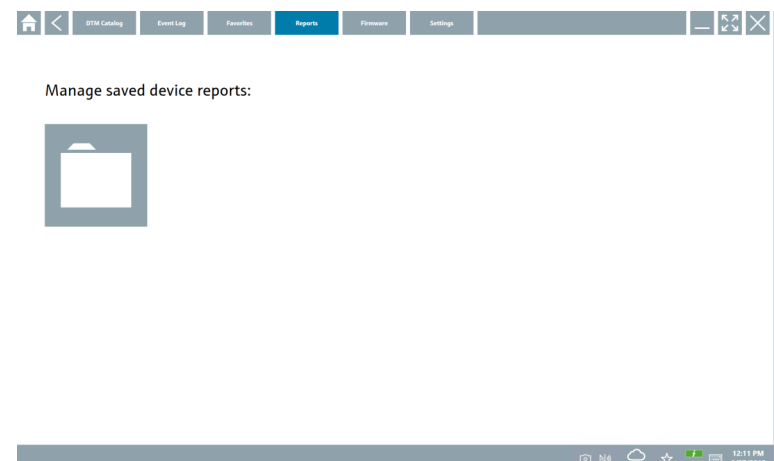

- 2. Откройте папку Managed saved device reports.
	- Откроется список всех сохраненных отчетов прибора.

### 8.3.5 Программное обеспечение

- Щелкните вкладку Firmware (Программное обеспечение).
	- Откроется обзор встроенного ПО.

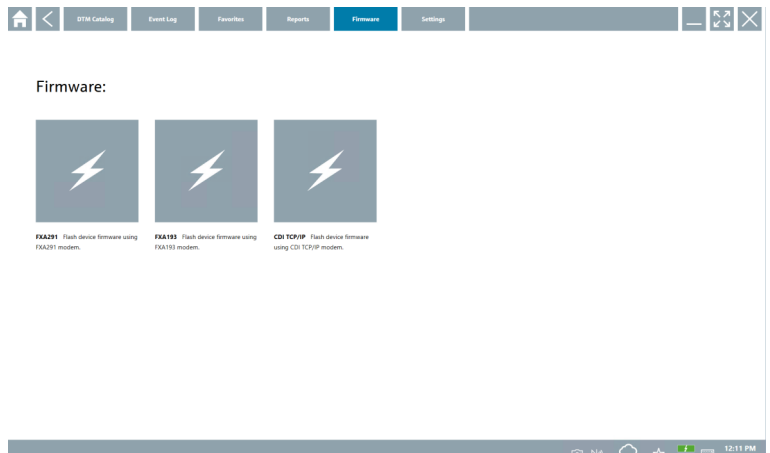

### 8.3.6 Настройки

### Язык

- 1. Откройте вкладку Settings.
	- Откроется вкладка Language со списком всех доступных языков.

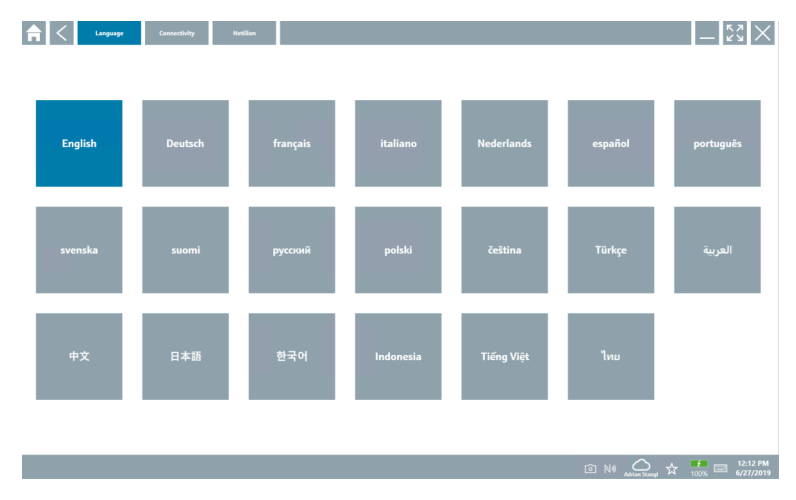

- 2. Выберите необходимый язык.
- 3. Выберите значок $\times$ .
	- Конфигурационное ПО закроется.
- 4. Перезапустите конфигурационное ПО.
	- Выбранный язык сохранен.

#### Подключение

- Щелкните вкладку **Connection** (Подключение).
	- Откроется список подключений.

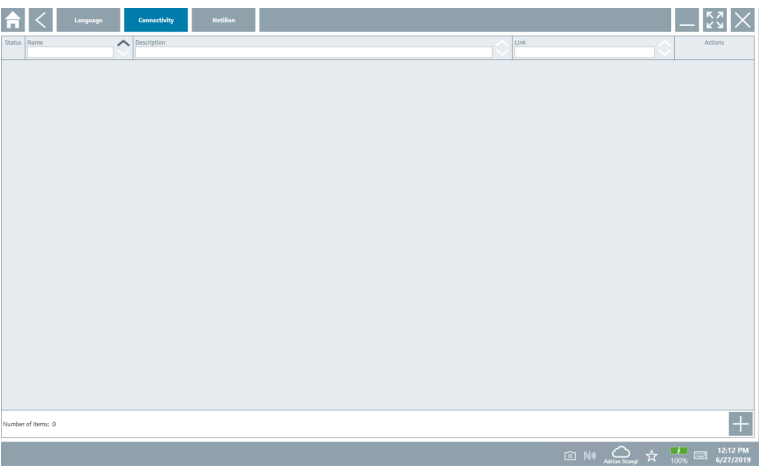

Вкладка Connectivity (Возможности подключения) используется только вместе с l î Fieldgate PAM SFG600 HART через PROFINET→ ■ 34.

#### Netilion

- $\triangleright$  Откройте вкладку Netilion.
	- Откроется обзор настроек, связанных с хранением данных.

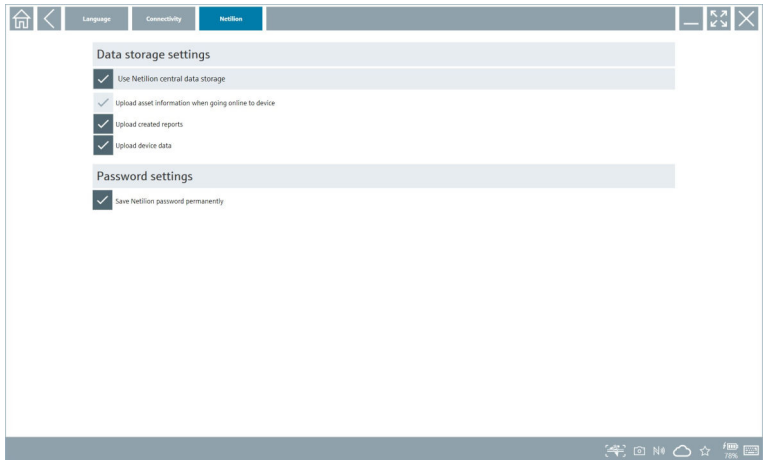

## <span id="page-31-0"></span>8.4 Дополнительная информация о ПО

- $\triangleright$  Выберите значок ?.
	- Откроется список всей дополнительной информации.

#### 8.4.1 Лицензия

- Откройте вкладку License.
	- Откроется диалоговое окно с информацией о лицензии.

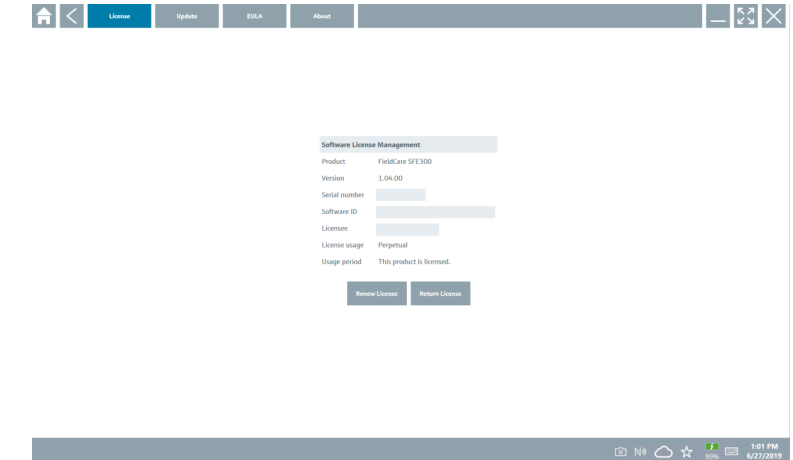

#### Возобновление лицензии

По истечении договора на техническое обслуживание необходимо заказать Field Xpert SMT71. После успешного оформления заказа на прибор Field Xpert SMT71 клиент получает уведомление в ПО Field Xpert (начиная с версии ПО 1.05).

#### Для версий ПО до 1.04

1. После успешного выполнения заказа Field Xpert SMT71 выполните следующие действия.

Откройте вкладку License.

- 2. Нажмите кнопку Update license.
- 3. Однократно зарегистрируйтесь на портале ПО, указав адрес электронной почты и пароль.
	- Лицензия будет возобновлена.

#### 8.4.2 Обновление

- Откройте вкладку Update.
	- Откроется окно с обновлениями.

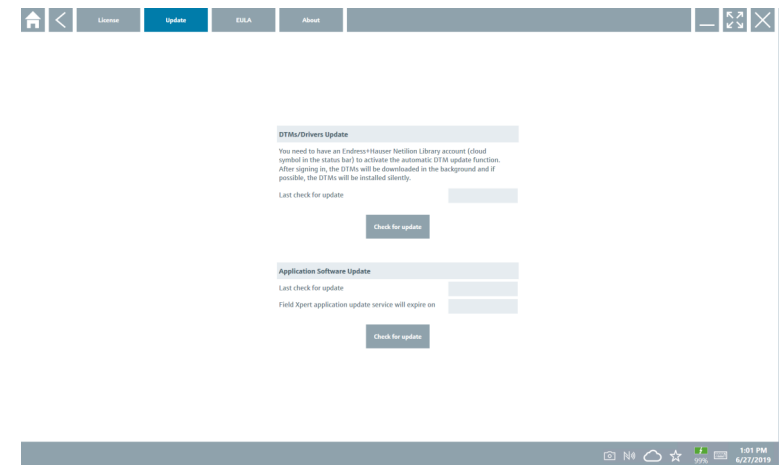

### 8.4.3 EULA

- Щелкните вкладку EULA.
	- Откроется окно с Положениями и лицензионными условиями компании Endress+Hauser.

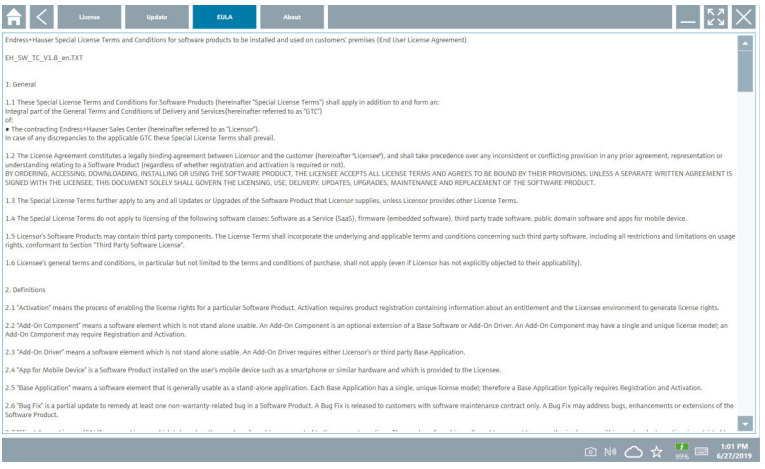

#### 8.4.4 Информация

Эта вкладка содержит информацию об установленном ПО, разработчике и исходном тексте.

Release Notes **Dield Yourt - 1.04.00 - What's new**   $\Box$  53  $\times$ 

**◎ N** △☆ <del>【</del> ■ 1:02 PM

<span id="page-33-0"></span>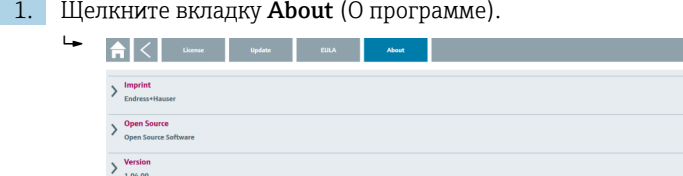

1. Щелкните вкладку About (О программе).

Откроется полный обзор информации.

2. Щелкните значок  $\odot$  для просмотра информации.

### 8.5 Fieldgate PAM SFG600 HART через PROFINET

Fieldgate PAM SFG600 – административный шлюз управления конфигурацией приборов, поддерживающий приборы, работающие по протоколу HART, через сети PROFINET. Приборы с протоколом HART должны иметь свою уникальную метку (TAG). Кроме того, приборы должны работать вместе с контроллером PROFINET и управляться через интерфейсный модуль Siemens ET200SP IM 155-6PN HF с четырьмя 2-проводными аналоговыми модулями HART с функционалом HART.

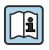

Дополнительную информацию о Fieldgate PAM SFG600 см. в кратком руководстве по эксплуатации .

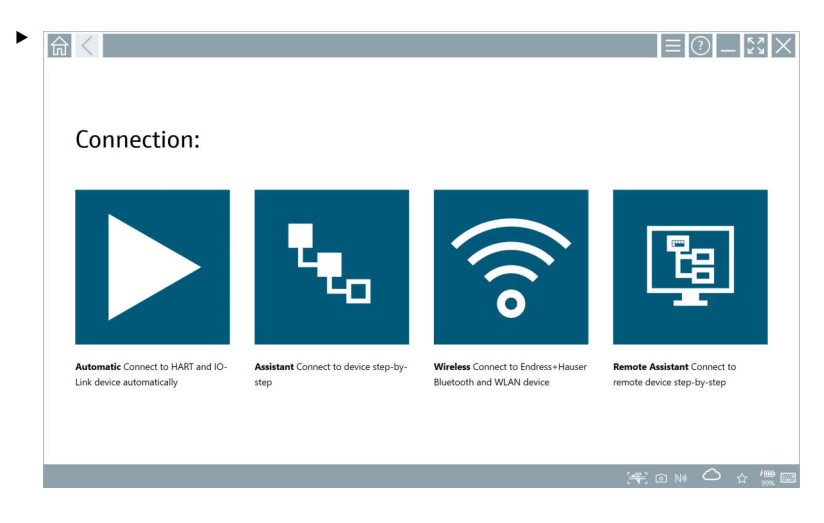

Выберите значок **»**.

Открывается обзорное окно Communication server.

<span id="page-35-0"></span>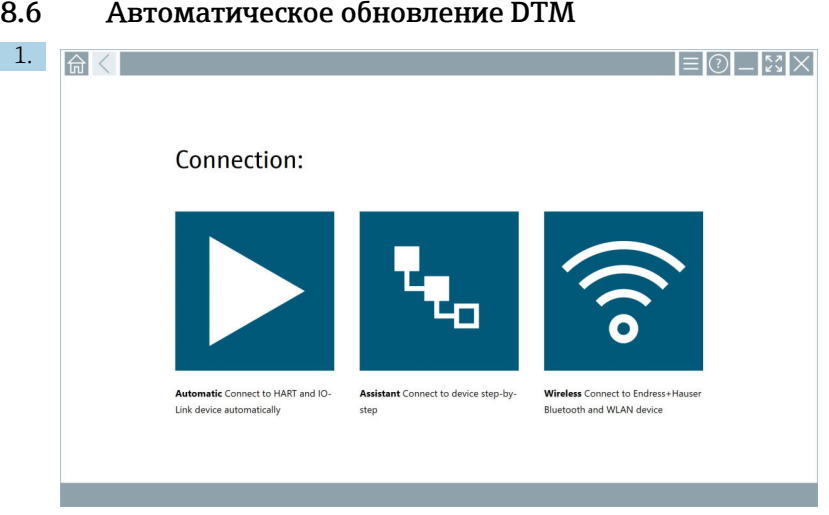

Выберите пиктограмму В строке состояния.

Откроется диалоговое окно Sign in to Netilion Library.

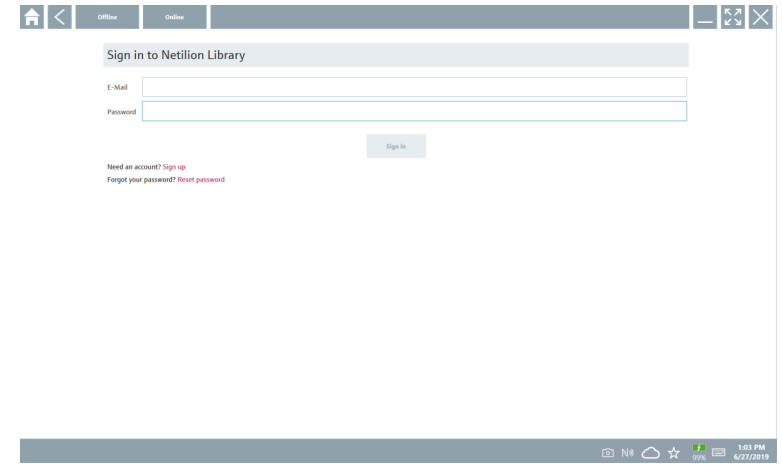

- 2. Нажмите кнопку Sign Up.
- 3. Выберите подписку (Basic/Plus/Premium).
- 4. Войдите в систему Netilion, указав свои реквизиты для входа.
	- Планшет выполняет поиск файлов DTM в фоновом режиме и загружает их.
- 5. Подтвердите загрузку.
	- Установка начинается.

# <span id="page-36-0"></span>8.7 Библиотека Netilion

### 8.7.1 Выгрузка отчета прибора в библиотеку Netilion

Эта функция доступна для приборов с интерфейсами HART, PROFIBUS, R FOUNDATION Fieldbus и IO-Link, а также через сервисный интерфейс Endress +Hauser (CDI).

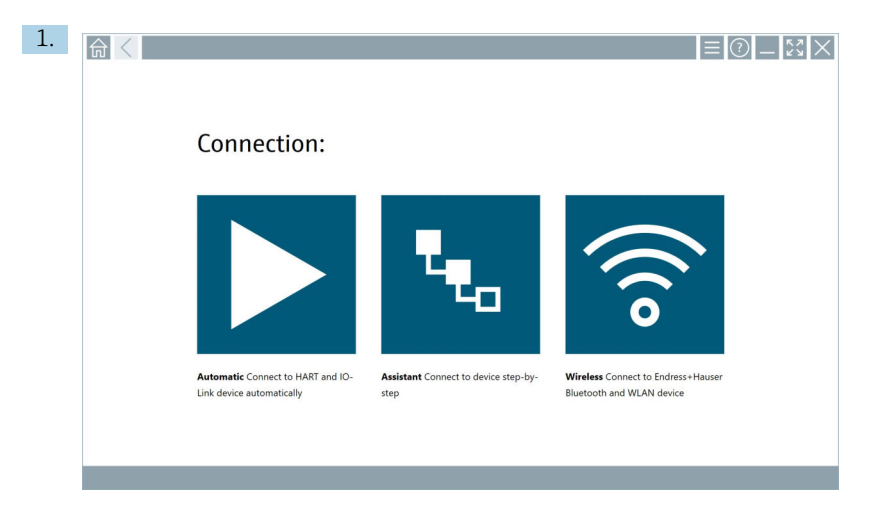

Выберите пиктограмму В строке состояния.

Откроется диалоговое окно Sign in to Netilion Library.

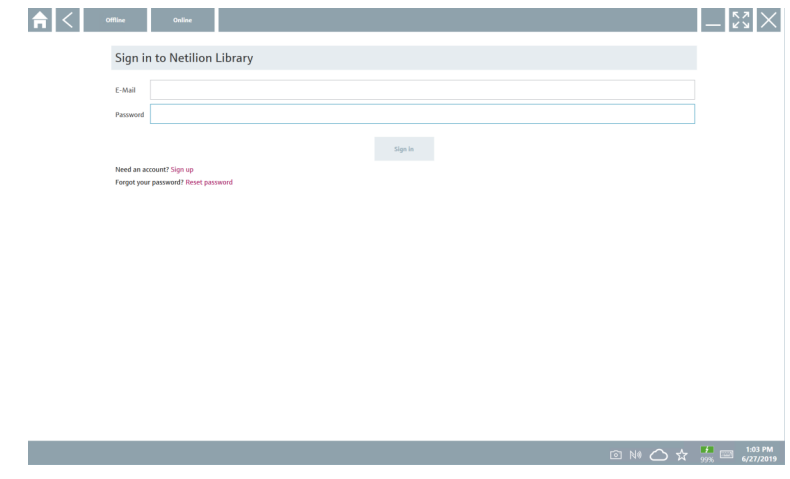

2. Нажмите кнопку Sign Up.

3. Выберите подписку (Basic/Plus/Premium).

- 4. Подключите прибор и откройте DTM.
	- Прибор автоматически сохранен в библиотеке Netilion.
- 5. Нажмите кнопку Save device report.
	- Отчет прибора добавлен к информации о приборе в библиотеке Netilion.

### 8.7.2 Выгрузка фотографии в библиотеку Netilion

1. Установите соединение с прибором и откройте каталог DTM.

Выберите значок .

- Откроется окно камеры.
- 2. Создайте фотографию прибора.
	- $\rightarrow$  Откроется диалоговое окно New image found.
- 3. Нажмите кнопку Yes.
	- Фотография будет выгружена в библиотеку Netilion, в существующий актив.

### Выгрузка фотографии из системы Camera Roll

- 1. Установите соединение с прибором и откройте каталог DTM.
	- Выберите значок  $\overline{\bullet}$ .
	- Откроется диалоговое окно.
- 2. Выберите тип файла.
- 3. Выберите фотографию в каталоге на приборе Field Xpert.
- 4. Нажмите кнопку Yes.
	- Фотография будет выгружена в библиотеку Netilion, в существующий актив.

### 8.7.3 Выгрузка файла PDF в библиотеку Netilion

- 1. Установите соединение с прибором и откройте каталог DTM. Выберите значок  $\overline{\mathbb{R}}$ .
	- Откроется диалоговое окно.
- 2. Выберите тип файла.
- 3. Выберите файл PDF в каталоге на приборе Field Xpert.
- 4. Нажмите кнопку Yes.
	- Файл PDF будет выгружен в библиотеку Netilion, в существующий актив.

#### 8.7.4 Выгрузка записей данных параметров в библиотеку Netilion

- 1. В строке состояния выберите значок  $\bigcirc$  и войдите в систему.
- 2. Подключите прибор и откройте DTM.
- 3. В меню Program functions выберите пункт Save device data.
	- Запись данных параметров будет выгружена в библиотеку Netilion, в существующий актив.

#### 8.7.5 Вариант автономного использования

Отсканированные приборы, новые фотографии, отчеты приборов в формате PDF и  $\mathbf{f}$ записи параметров автоматически сохраняются в автономном кэше. Эти данные автоматически выгружаются после установления нового интернет-соединения.

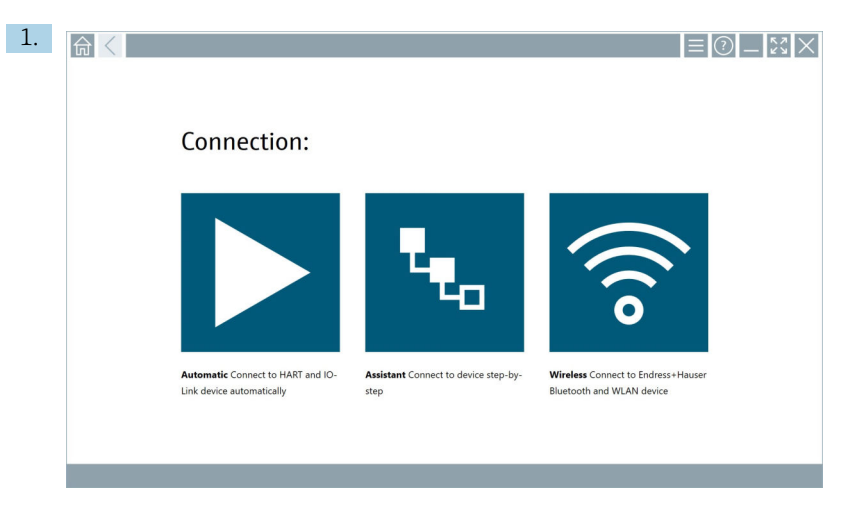

Выберите пиктограмму В строке состояния.

Откроется диалоговое окно Sign in to Netilion Library.

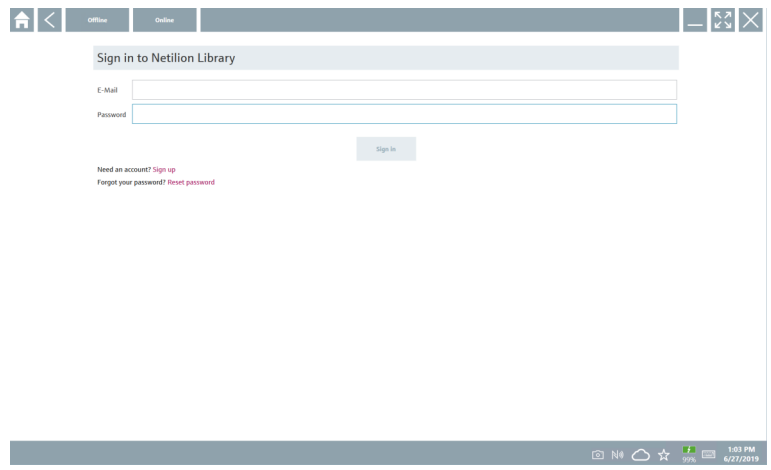

#### 2. Откройте вкладку Offline.

Откроется диалоговое окно Offline data storage information.

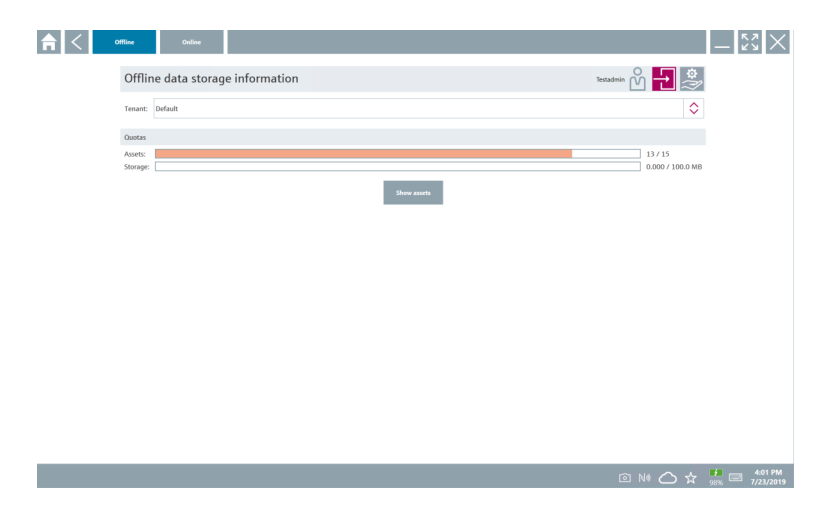

#### 3. Нажмите кнопку Show assets.

Будет отображен обзор всего оборудования и документов.

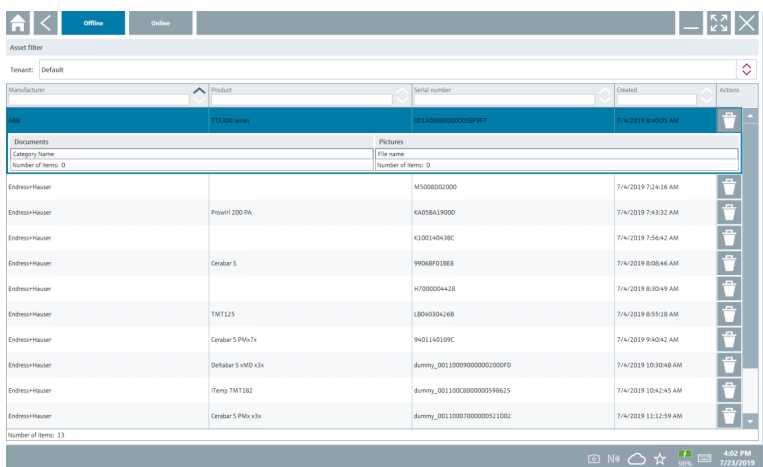

- 4. Выберите значок  $\dot{a}$ , чтобы удалить оборудование и документы.
- 5. Откройте вкладку Online и войдите в систему.
- 6. Нажмите кнопку Upload asset data.
	- Откроется диалоговое окно со всеми данными для выгрузки.
- 7. Нажмите кнопку Upload .

### <span id="page-40-0"></span>8.7.6 Ссылка на библиотеку Netilion

- 1. Выберите пиктограмму в строке состояния.
	- Откроется диалоговое окно библиотеки Netilion.
- 2. Войдите в систему библиотеки Netilion.

### 8.8 Приложение для сканирования

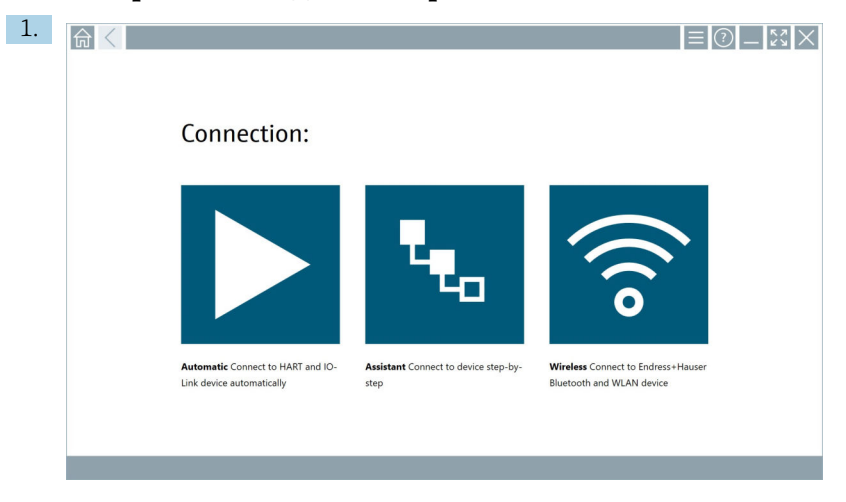

Выберите пиктограмму за в строке состояния.

 Запускается программа-мастер создания учетной записи устройства в библиотеке Netilion.

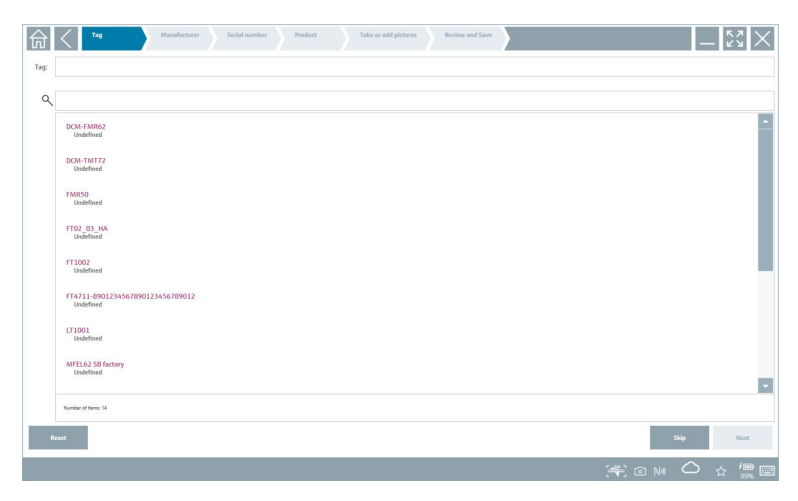

2. Следуя инструкциям программы-мастера, укажите или выберите данные в пошаговом режиме.

- <span id="page-41-0"></span>3. Нажмите кнопку Save.
	- Учетная запись прибора будет сохранена в библиотеке Netilion.
- 4. После завершения всех этапов работы программа-мастер автоматически запускается снова, чтобы можно было зарегистрировать другой прибор.

Приложение Scanner работает также в автономном режиме. Данные, которые уже  $\overline{\mathbf{f}}$ сохранены в библиотеке Netilion, недоступны в автономном режиме.

### 8.9 Выгрузка отчета программы Heartbeat Проверка в библиотеку Netilion

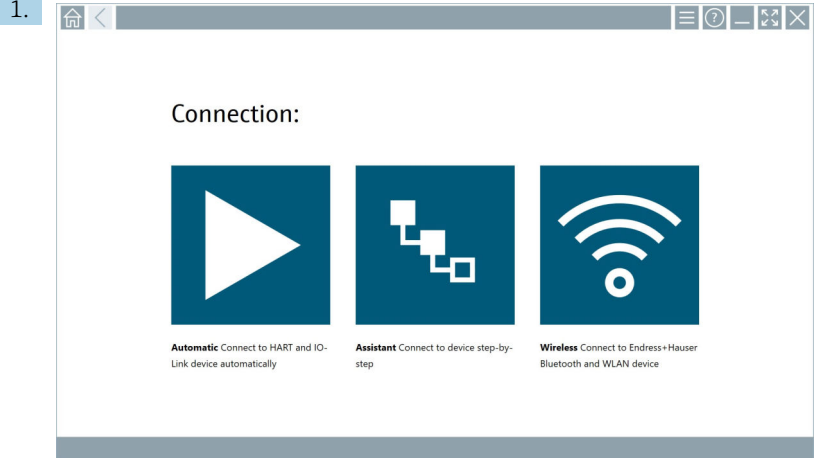

Выберите значок  $\blacktriangleright$ .

Устанавливается соединение с соответствующим прибором.

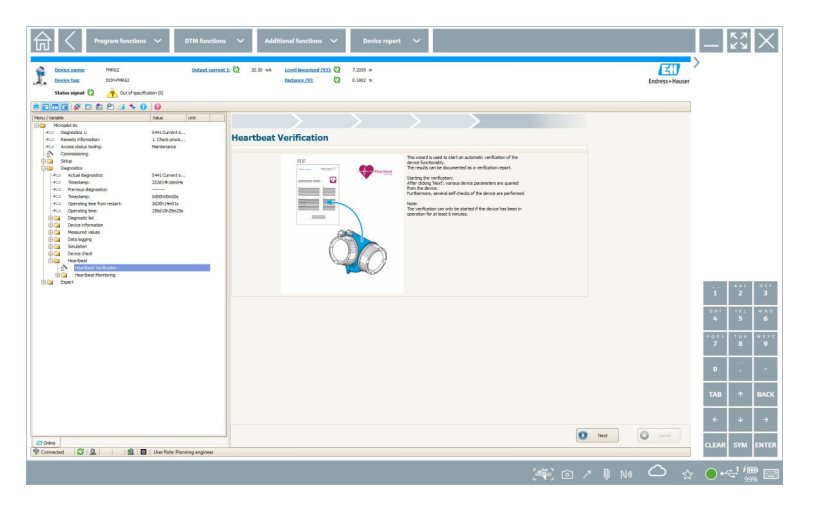

- 2. Запустите программу-мастер Heartbeat.
- 3. Следуя инструкциям программы-мастера Heartbeat, запустите программу Heartbeat Проверка.
- 4. После завершения работы программы Heartbeat Проверка сохраните результат в формате PDF.
	- Откроется диалоговое окно, в котором можно будет выбрать место сохранения PDF-файла.
- 5. Выберите место для сохранения и нажмите кнопку Save.
	- Откроется диалоговое окно для сохранения данных в библиотеке Netilion.
- 6. Нажмите кнопку Yes.
	- Откроется диалоговое окно для выбора типа документа.
- 7. Выберите вариант Heartbeat Verification Report и нажмите кнопку Yes.
	- Отчет программы Heartbeat Проверка будет выгружен в библиотеку Netilion, в существующий актив.

### <span id="page-43-0"></span>8.10 RFID

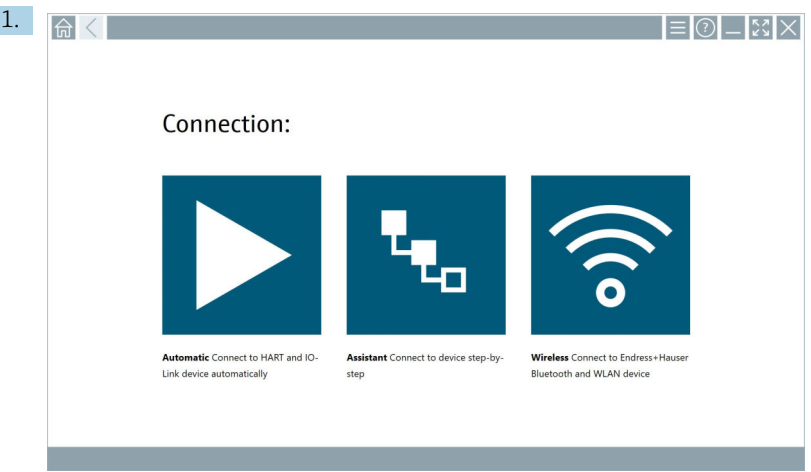

Выберите пиктограмму в строке состояния.

Откроется диалоговое окно RFID TAG Editor.

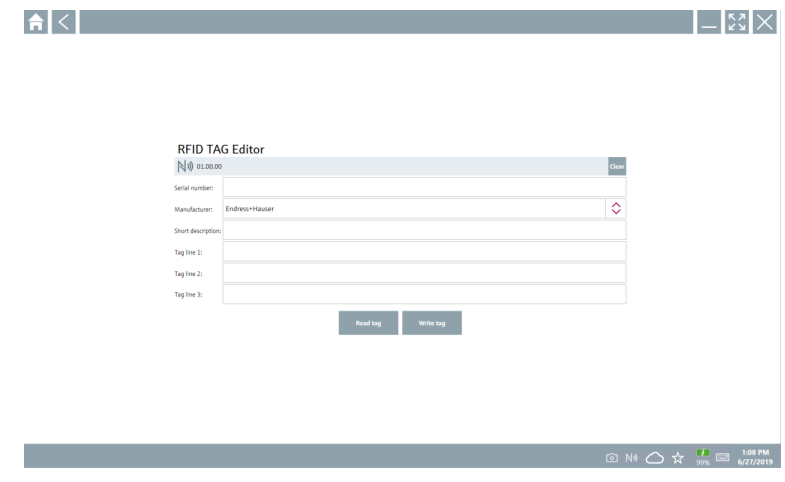

- 2. Подсоединитесь к сканеру RFID-меток.
- 3. Нажмите кнопку Read tag.
- 4. Поднесите RFID-метку к сканеру и выберите пиктограмму Device Viewer.
	- Программа Device Viewer откроется в браузере Internet Explorer.
- 5. Измените метку или серийные номера и нажмите кнопку Write tag.
	- RFID-метка изменена.

# <span id="page-44-0"></span>9 Диагностика, поиск и устранение неисправностей

## 9.1 Поиск и устранение общих неисправностей

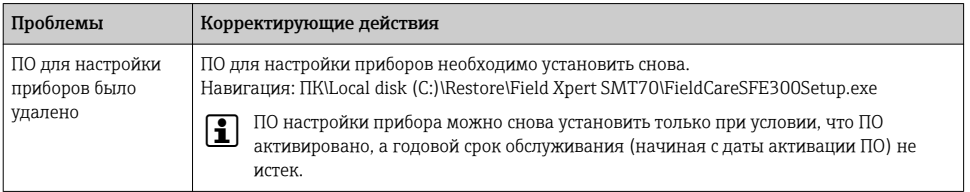

 $\ddot{\mathbf{r}}$ 

Важная справочная информация может быть собрана с помощью комбинации клавиш Ctrl-Shift-S. Эту информацию можно сохранить в виде zip -файла (FieldCareSFE300\_SupportFiles.zip) на рабочем столе Windows.

# 10 Техническое обслуживание

Правила технического обслуживания приведены в кратком руководстве по эксплуатации изготовителя. bartec.de

# 11 Ремонт

## 11.1 Общая информация

### УВЕДОМЛЕНИЕ

Никогда не разбирайте и не ремонтируйте планшет самостоятельно,

так как это приведет к аннулированию действия гарантии.

‣ Если требуется ремонт, всегда обращайтесь в офис продаж Endress+Hauser: addresses.

### 11.2 Запасные части

Более подробная информация доступна в региональном торговом представительстве Endress+Hauser: addresses.

# 11.3 Возврат

Планшет необходимо вернуть, если был заказан или поставлен не тот ПК или если он требует ремонта. В соответствии с требованиями законодательства и полученного сертификата ISO компания Endress+Hauser обязана следовать определенной процедуре обращения с возвращенной продукцией.

<span id="page-45-0"></span>Для обеспечения быстрого, безопасного и профессионального возврата изделий изучите процедуру и условия возврата, приведенные на сайте Endress+Hauser по адресу

support/return-material.

# 11.4 Утилизация

Для утилизации расходных материалов и отходов следуйте действующим нормам по утилизации отходов.

Планшет можно бесплатно вернуть продавцу, который осуществит утилизацию безопасным для окружающей среды способом.

### 11.4.1 Утилизация аккумулятора

Данное изделие содержит литий-ионный или никель-металл-гидридный аккумулятор. Эти аккумуляторы должны утилизироваться в соответствии с нормативными требованиями. Для получения информации о правилах утилизации и переработки, действующих в стране эксплуатации изделия, обращайтесь в местные природоохранные государственные организации.

# 12 Аксессуары

Опциональные аксессуары

- Плечевая лямка
- Кожаный футляр
- Офисная док-станция
- Дополнительный аккумулятор стандартной емкости 4100 mAh
- 4-точечная ременная система
- Дополнительный модуль HART
- Соединительный кабель EU, US, UK, CH, IT, ZA, AU

Более подробные сведения об аксессуарах можно получить в региональной торговой организации Endress+Hauser: addresses.

# 13 Технические характеристики

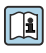

Для получения подробной информации о технических характеристиках см. техническую информацию .

Заказывайте на сайте: https://metrica-markt.ru || Эл. почта: info@metrica-markt.ru

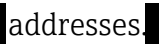

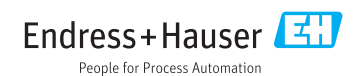

Заказывайте на сайте: https://metrica-markt.ru || Эл. почта: info@metrica-markt.ru